# **百十四銀行 MyPage サービス**

# **ご利用ガイド**

**ローンのお申込み~ご契約編**

2023 年 5 月

第1章 百十四銀行 MyPage サービスについて

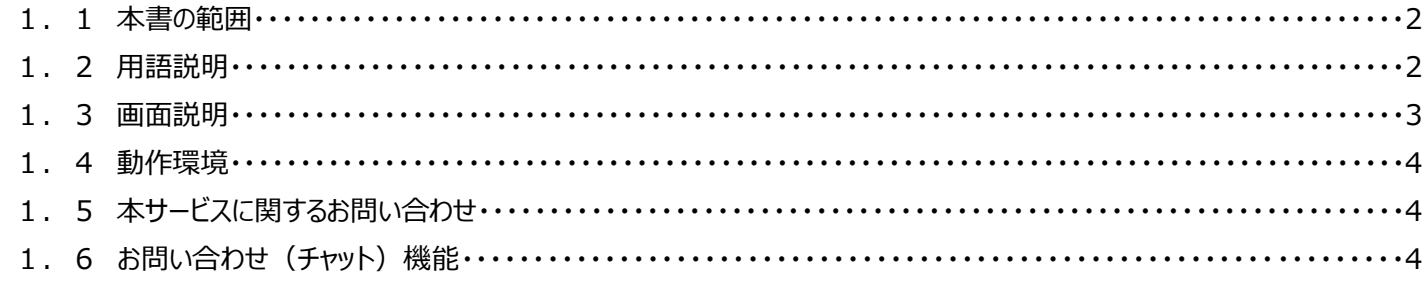

# 第2章 ご契約までの手順について

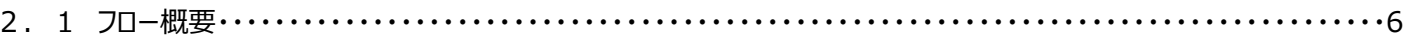

#### 第3章 MyPage の開設について

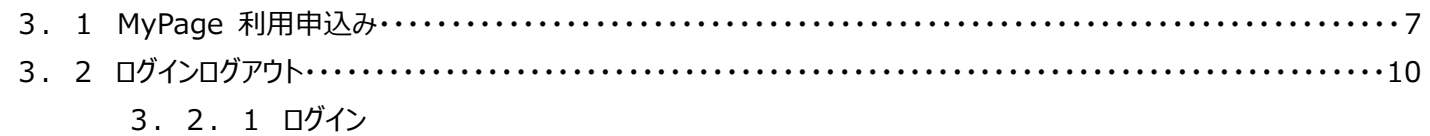

3. 2. 2 ログアウト

# 第4章 ローンのお申込みについて

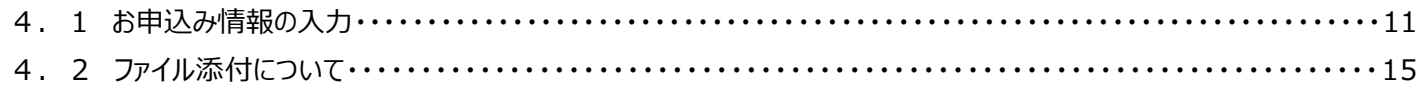

# 第5章 ローンのご契約について

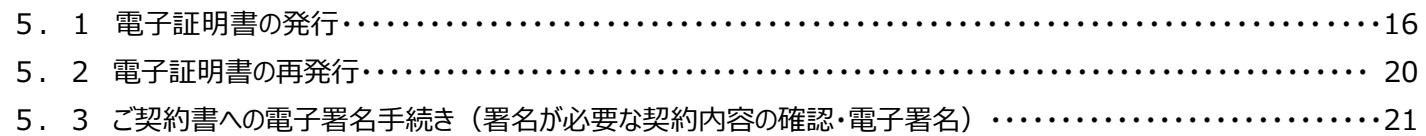

### 第6章 その他、契約関連について

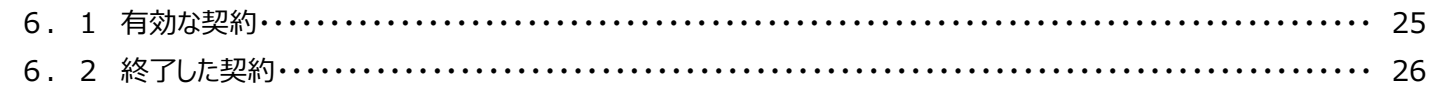

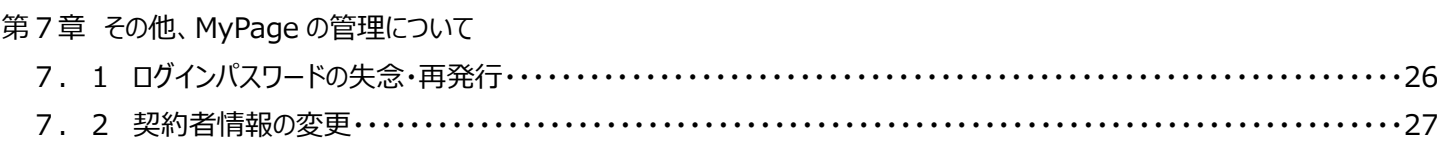

- 7. 2. 1 債務者さまの契約者情報の変更
- 7. 2. 2 当行口座を保有されていないご契約者(連帯保証人さま等)の契約者情報の変更

# **第1章 百十四銀行 MyPage サービスについて**

百十四銀行 MyPage サービス (以下「本サービス」といいます。)は専用のWeb サイト (以下「MyPage」といいます。)へアクセス し、当行所定の取引にかかる申込および契約締結ならびに本サービスにより締結した契約書の閲覧等を行うことができるサービスで す。

# **1.1 本書の範囲**

● 本サービスを利用したローンのお申込み~ローンの契約締結にかかる手順を説明します。

# **1.2 用語説明**

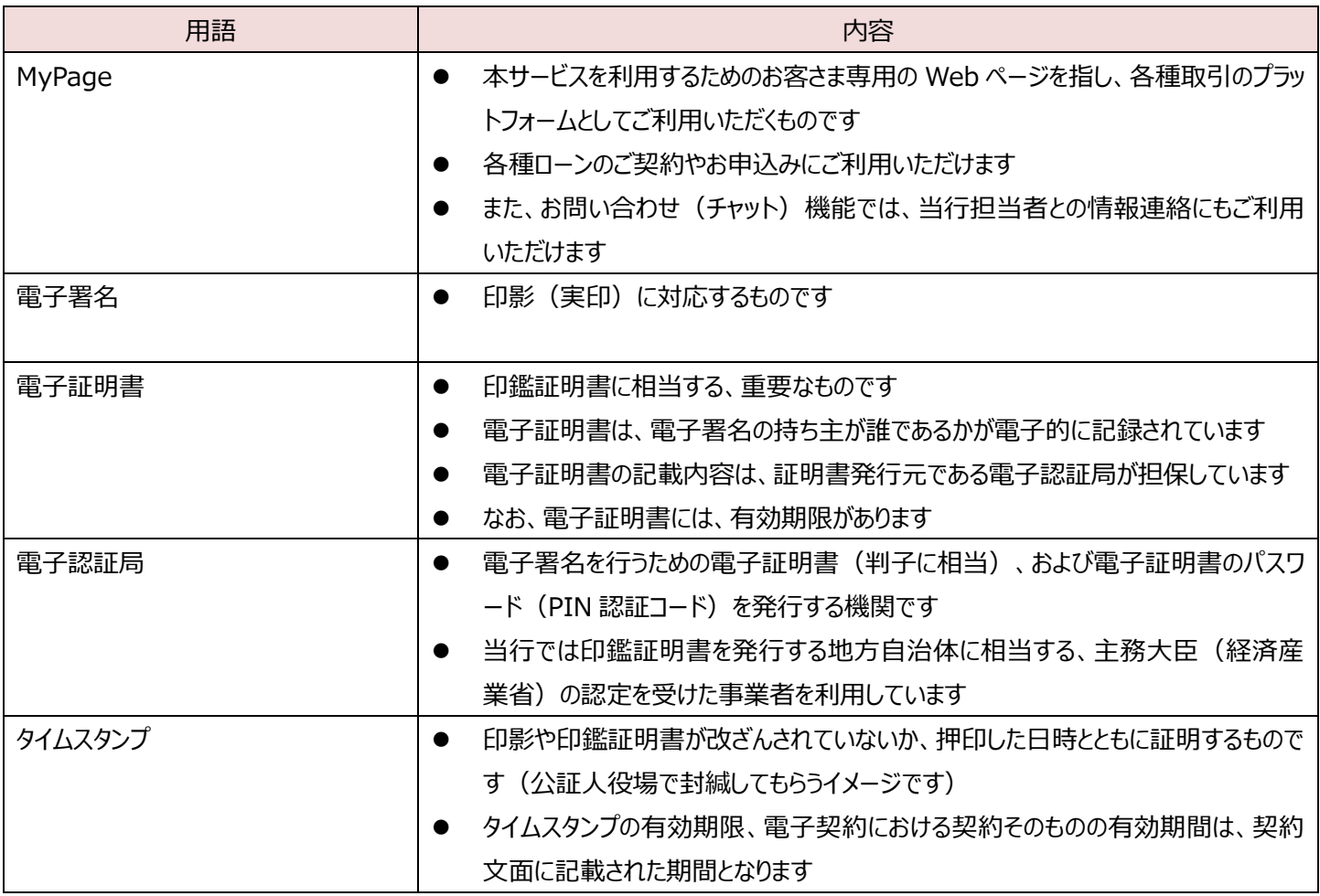

### **1.3 画面説明**

本サービスの画面構成について説明します。

百十四銀行からのお知らせ ・お取引の内容によって、銀行からのお知らせ が届く場合があります。 ・お知らせが届いた場合には、内容についての ご確認をお願いします。

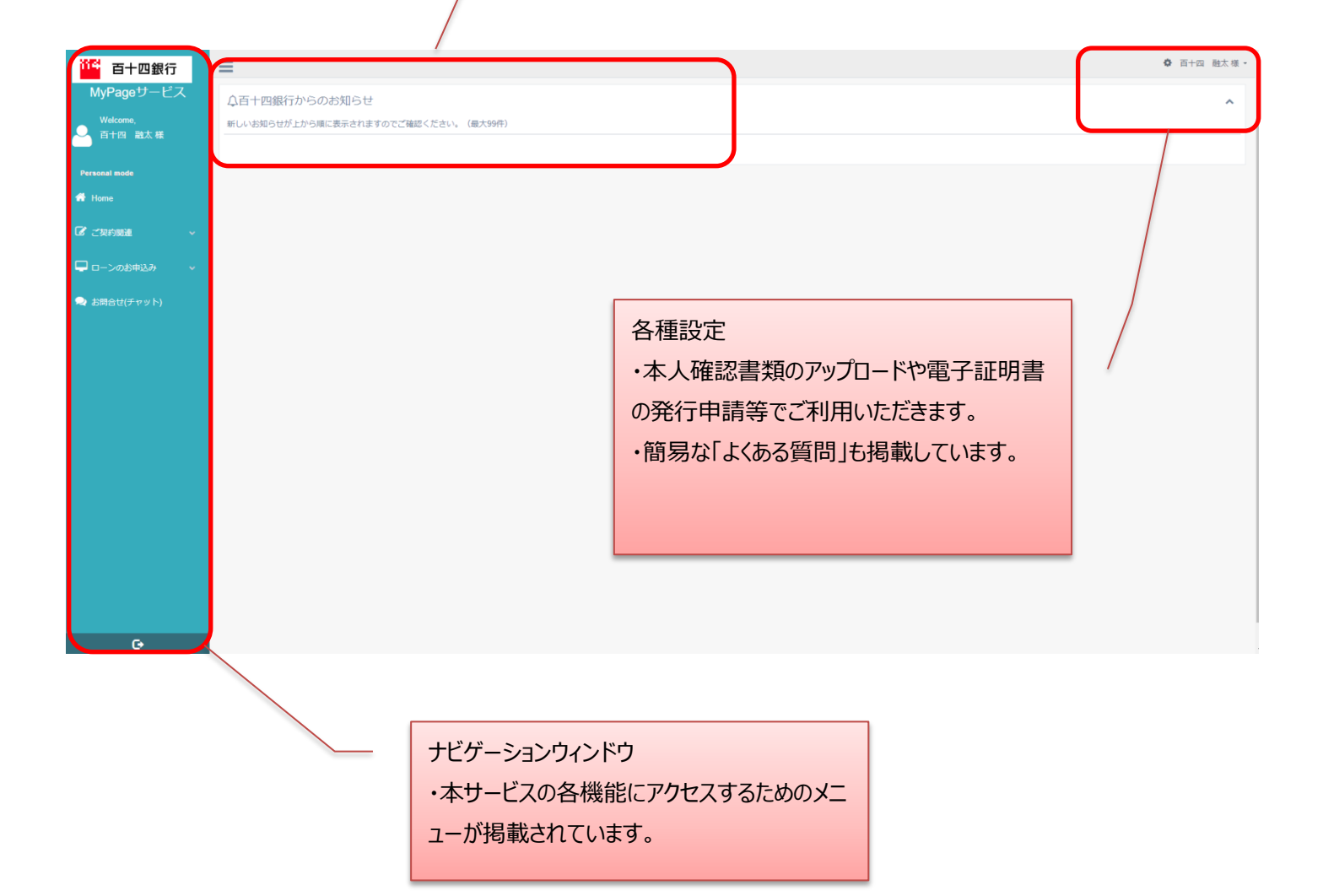

# **1.4 動作環境**

電子契約サービスをご利用いただくためには下記のような環境を準備していただく必要があります。

- インターネット経由のメールが受信できるメールアドレスをお持ちであること。
- OS とインターネットに接続するソフトのバージョンについては当行ホームページ内にある「百十四銀行 MyPage サービス」のご 案内をご覧ください。
- インターネットに接続するための回線等はお客さまにてご用意ください。
- ご利用は 24 時間、365 日可能です。
- 毎月第2土曜日の 23:00~翌日曜日の 7:00 までは定期メンテナンスのため、ご利用いただけません。
- 上記以外にも臨時のサービスメンテナンス等でご利用いただけない場合がございます。

# **1.5 本サービスに関するお問い合わせ**

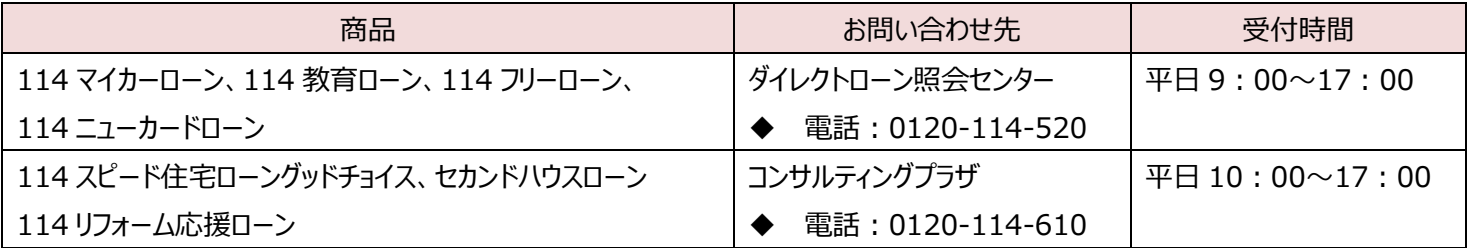

# **1.6 お問い合わせ(チャット)機能**

本サービスではお問い合わせッールとして「お問い合わせ(チャット)」機能をご準備しています。

- 銀行からのお知らせにも利用させていただきます。銀行からの新着通知はお届けのメールアドレスに通知されますので、メール 着信時は MyPage にアクセスのうえ、内容の確認をお願いします。
- お客さまからのお問合せに対するご回答は、原則 3 営業日以内 (平日の銀行営業日でカウントします)を目途とさせていた だきます。

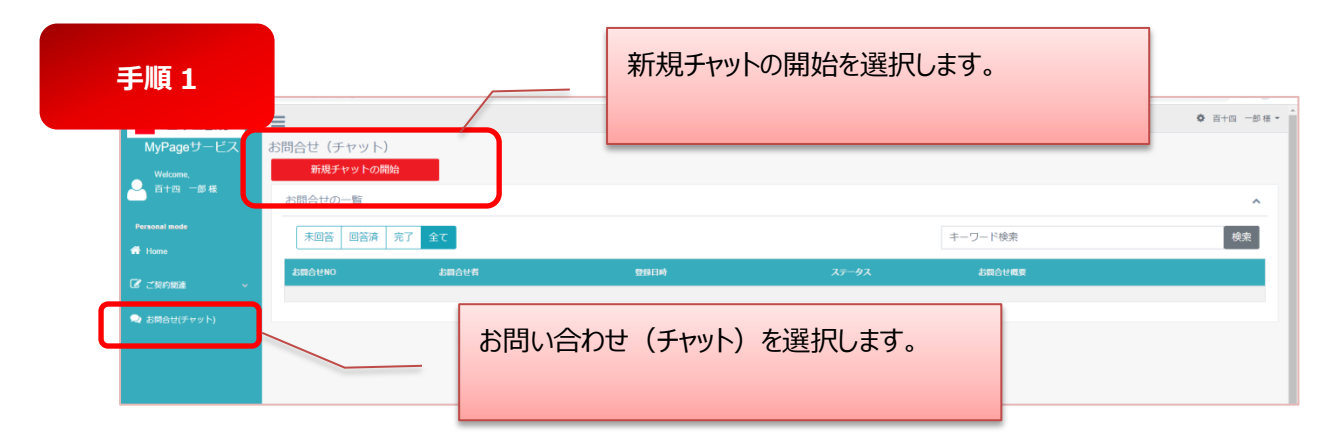

<お問い合わせの新規登録手順>

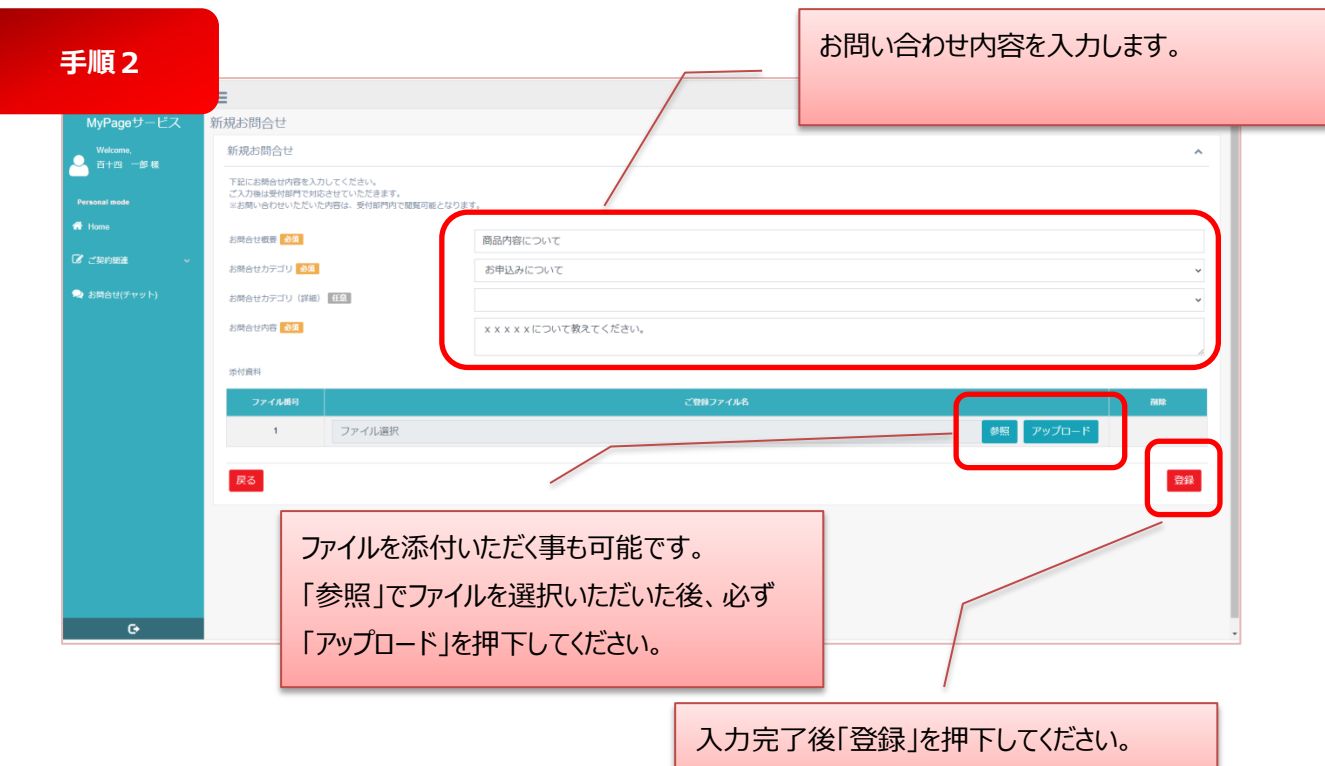

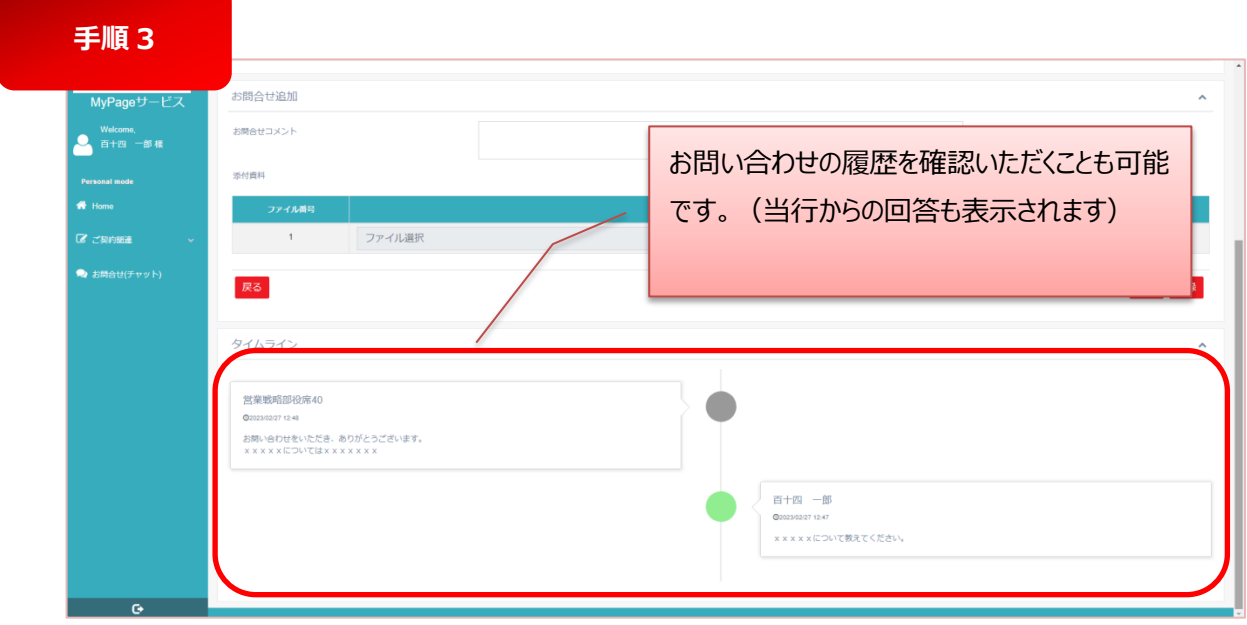

#### **第2章 お申込み~ご契約までの手順について**

- **2.1 フロー概要**
- 本サービスの大きな流れは下図の通りです。 <ステップ1>お客さま専用の MyPage を開設いただきます。(ご利用は無料です) <ステップ2>MyPage からご希望のローンをお申込みいただきます。  $X = \sqrt{3}$ ンローン審査後、MyPage でご契約締結となります。

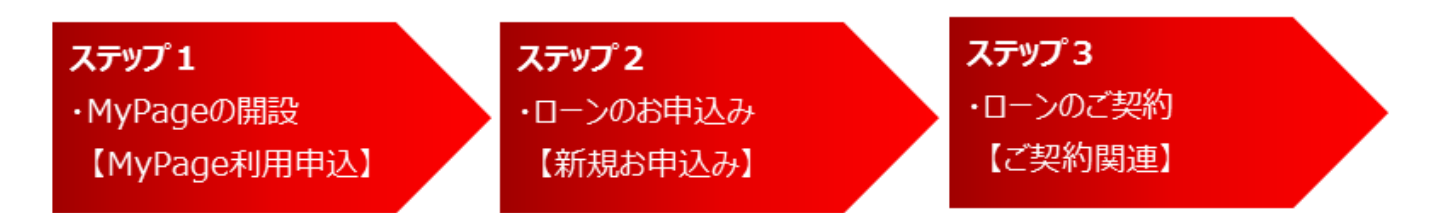

※商品やお客さまのお申込み内容により、店頭でのご契約となる場合がございます。

本サービスのご利用対象(商品やお取扱い口座等)についてはホームページでご確認いただけます。

- 各ステップの主なお手続きについて説明します。
	- 商品ページ等に設置しているローンお申込みボタンを押下すると「百十四銀行 MyPage サービス」専用ページに遷移し ますので、初回ご利用の方は「MyPage 利用申込」から MyPage を開設いただきます。
	- ローンのお申込みでは、お申込み内容のご入力の他、必要書類をアップロードいただきます。
	- お申込み後、お客さまにお申込内容詳細のためにご連絡を差し上げる場合があります。
	- ✔ ローン審査後にご契約締結のご意向を確認させていただきます。
	- ✔ ご契約前にはご契約書作成に必要な、ローン資金のお振込み先等の確認をさせていただきます。
	- 本サービスのご利用の過程で当行所定の本人確認手続が必要となりますので、予めご了承願います。

お申込みに関する操作方法は第x証で説明します。 ご契約に関する操作方法は第x章で説明します。

■■ … 本サービスをご利用いただく工程です。

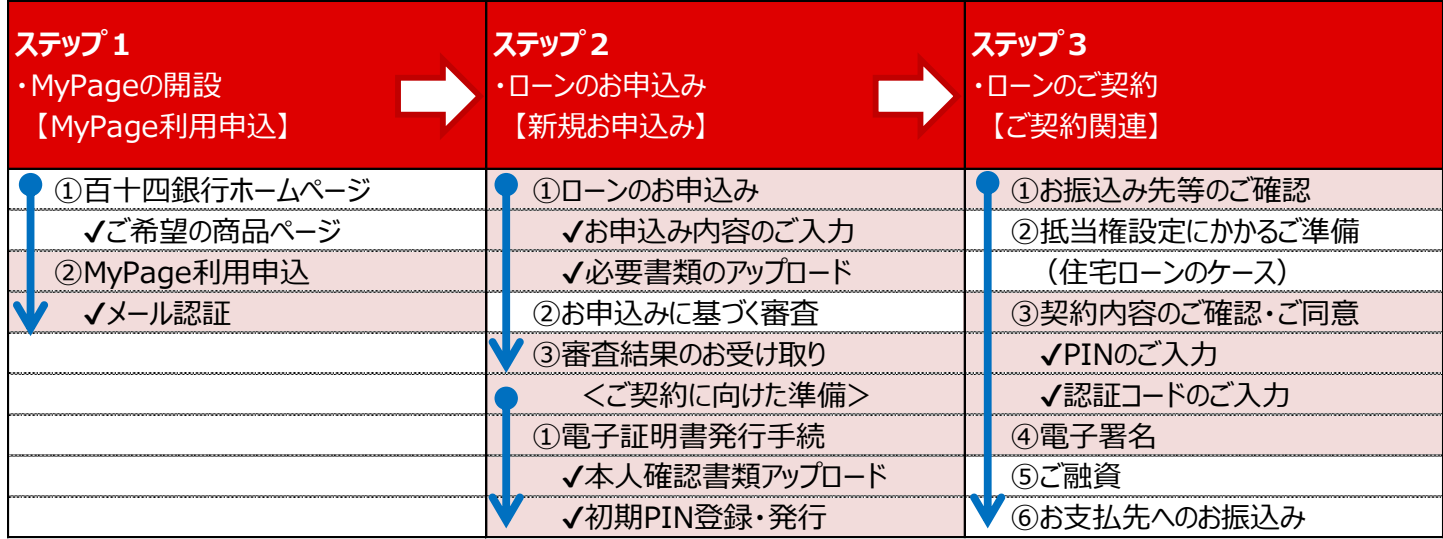

# **第3章 MyPage の開設について**

- **3.1 MyPage 利用申込**
- 百十四銀行ホームページ→商品サービス→ローン、より、ご希望の商品を選択してください。
- ご選択いただいた商品ページにある「審査を申し込む」から遷移する画面の「MyPage をつくる」より本サービス専用ページにア クセスしてください。
- 専用ページにアクセス後、「MyPage 利用申込」からお申込みフォーム画面にアクセスします。(初回のみ)
- 各項目に入力後、ご登録のメールアドレスに「認証コード」が配信されますので、入力欄に認証コードを入力してください。
- 認証コード入力後、お届けのメールアドレスに仮パスワードが配信されます。
- 仮パスワードで初回ログインをいただいた後に正式パスワードをご設定いただき、MyPage 開設が完了します。

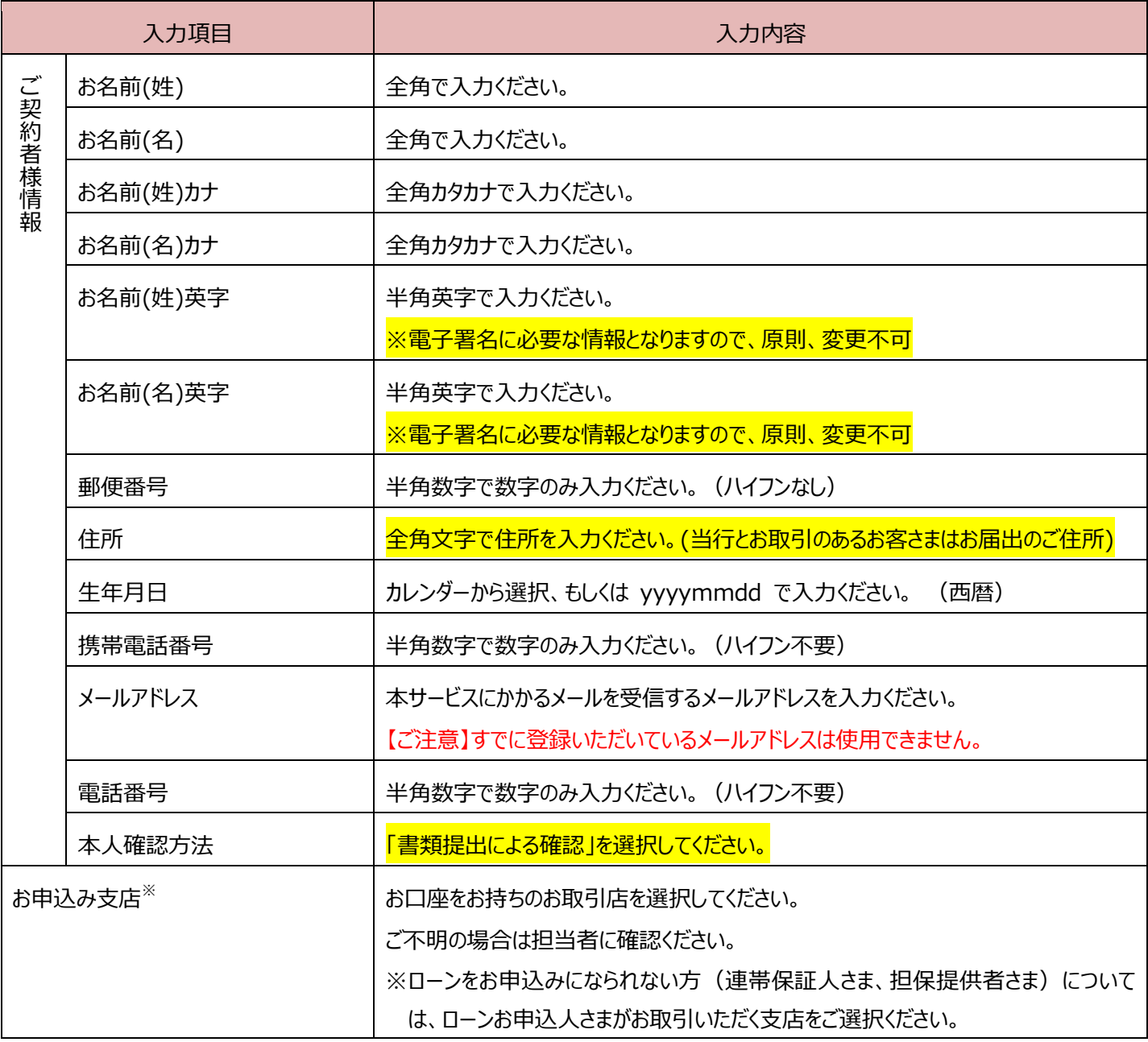

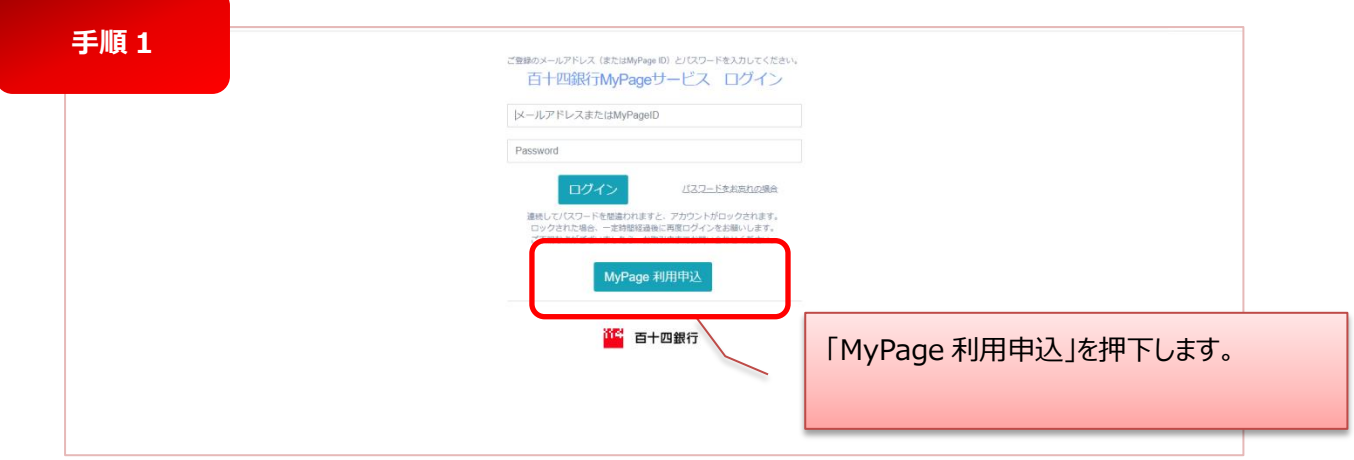

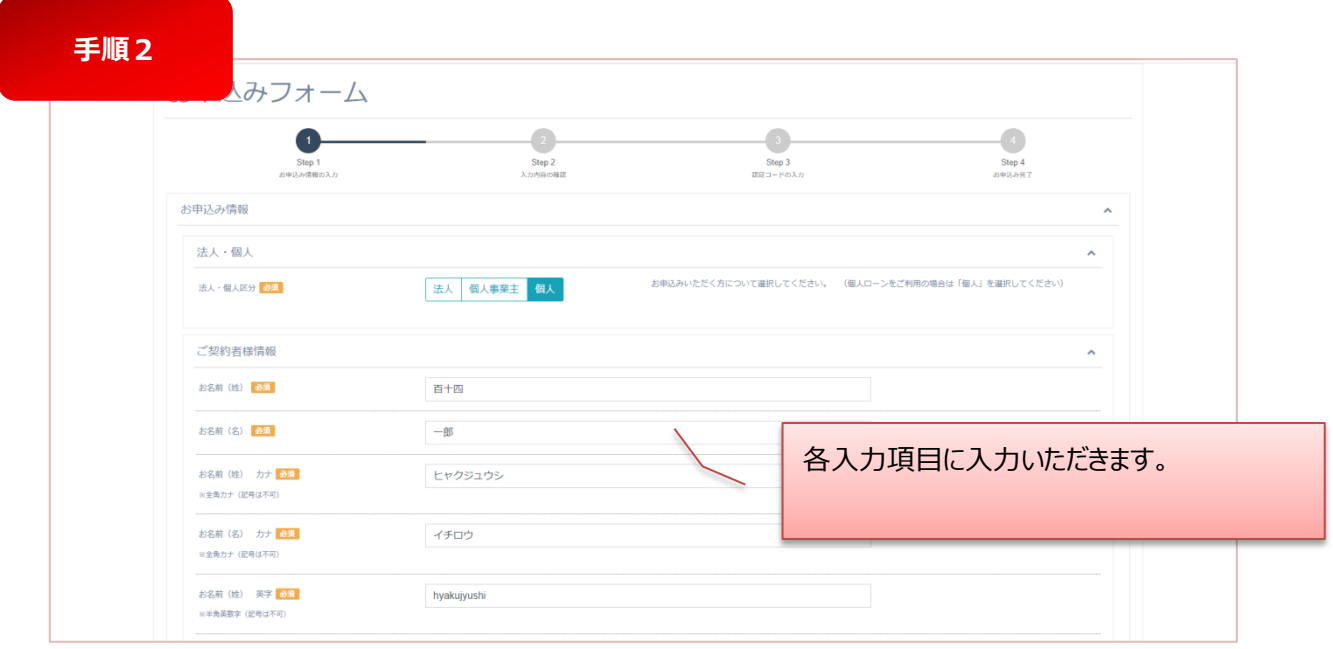

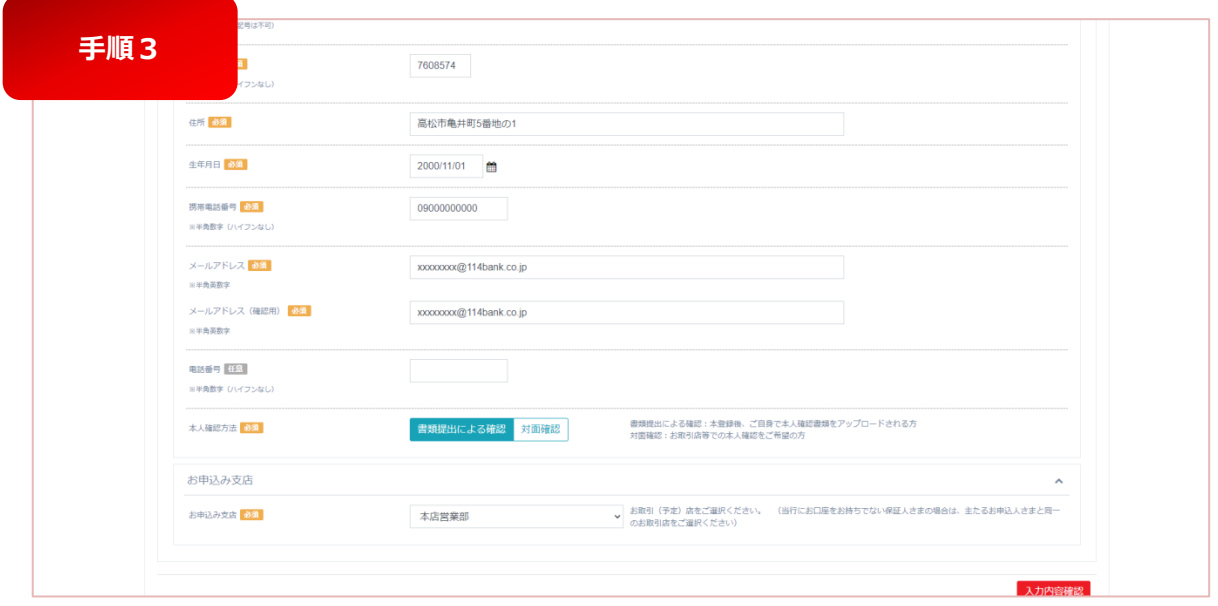

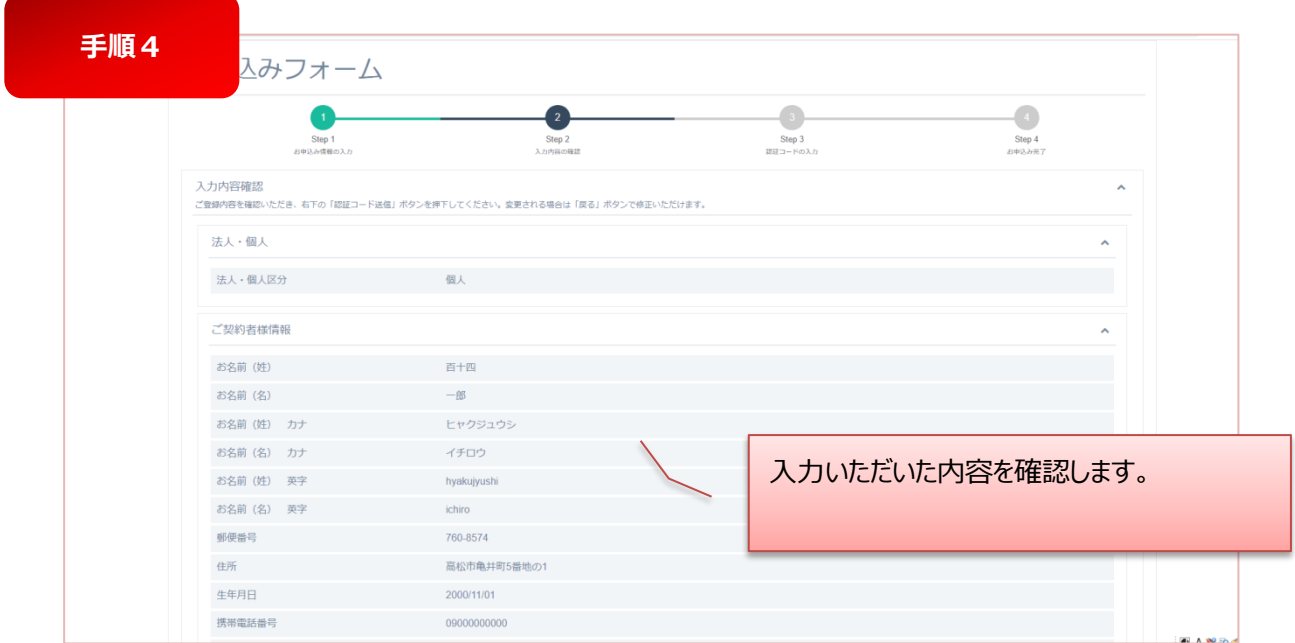

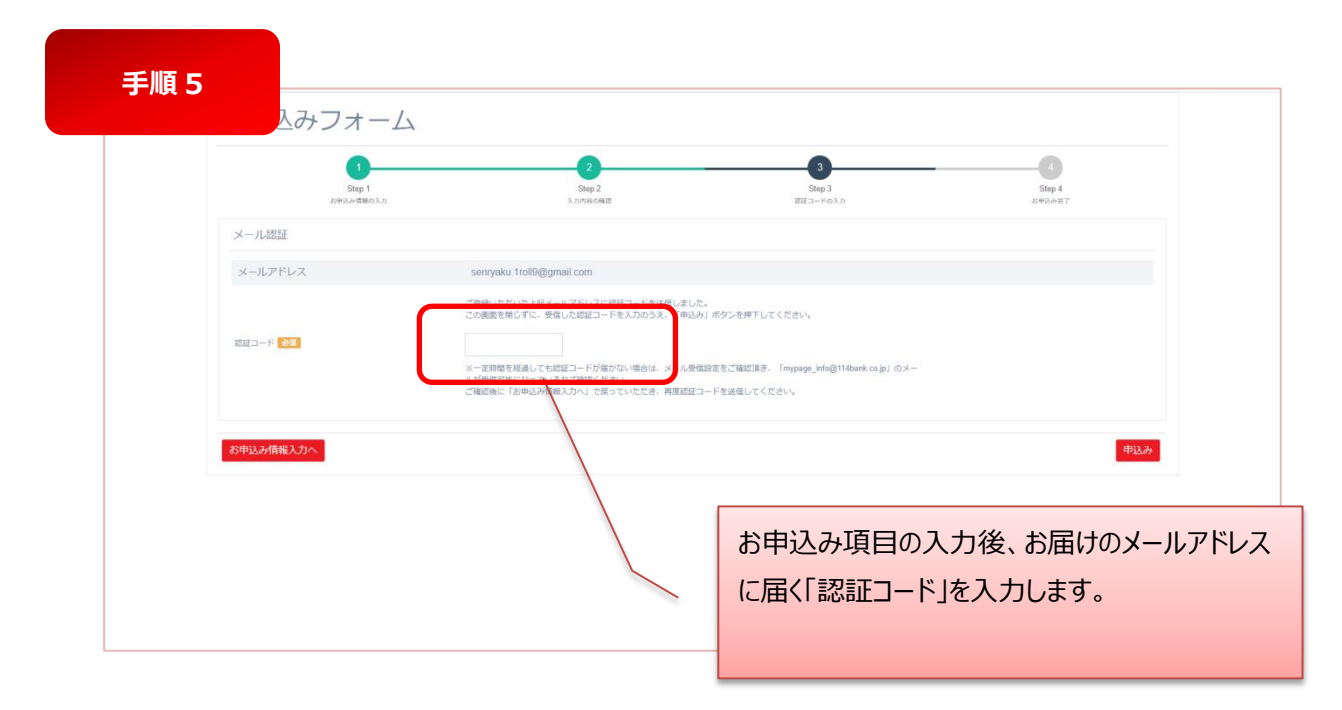

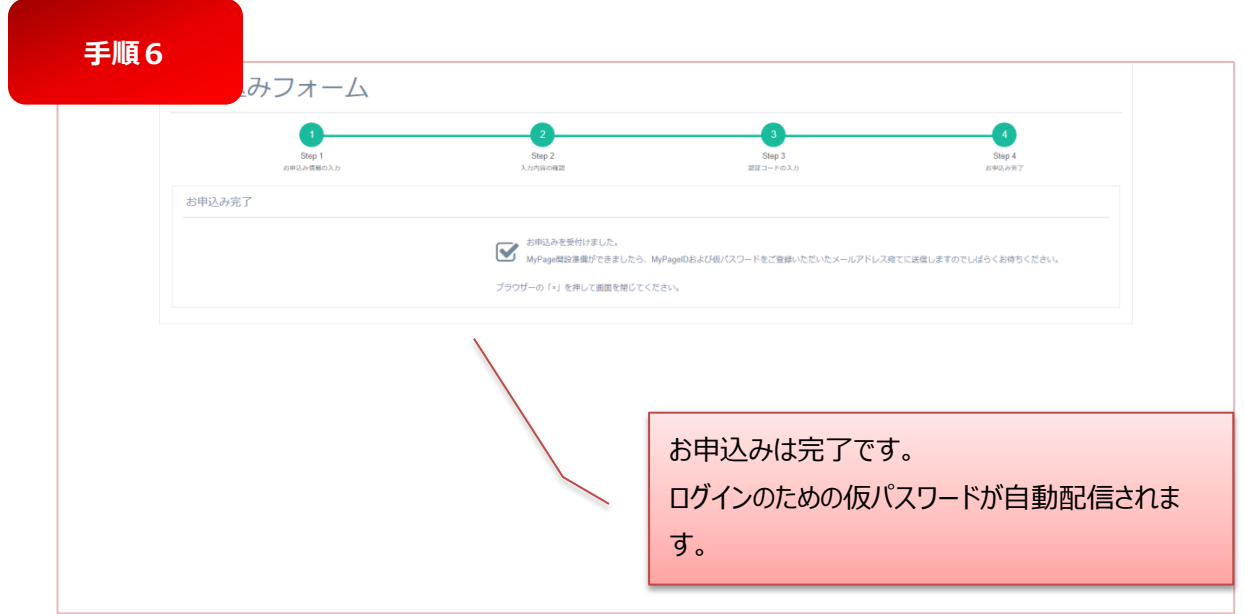

# **3.2 ログインログアウト**

- 3.2.1 ログイン
- 初回ログイン時には MyPage お申込み後に発行された仮パスワードを入力いただきます。
- 初回ログイン後に正式パスワードの登録をお願いします。

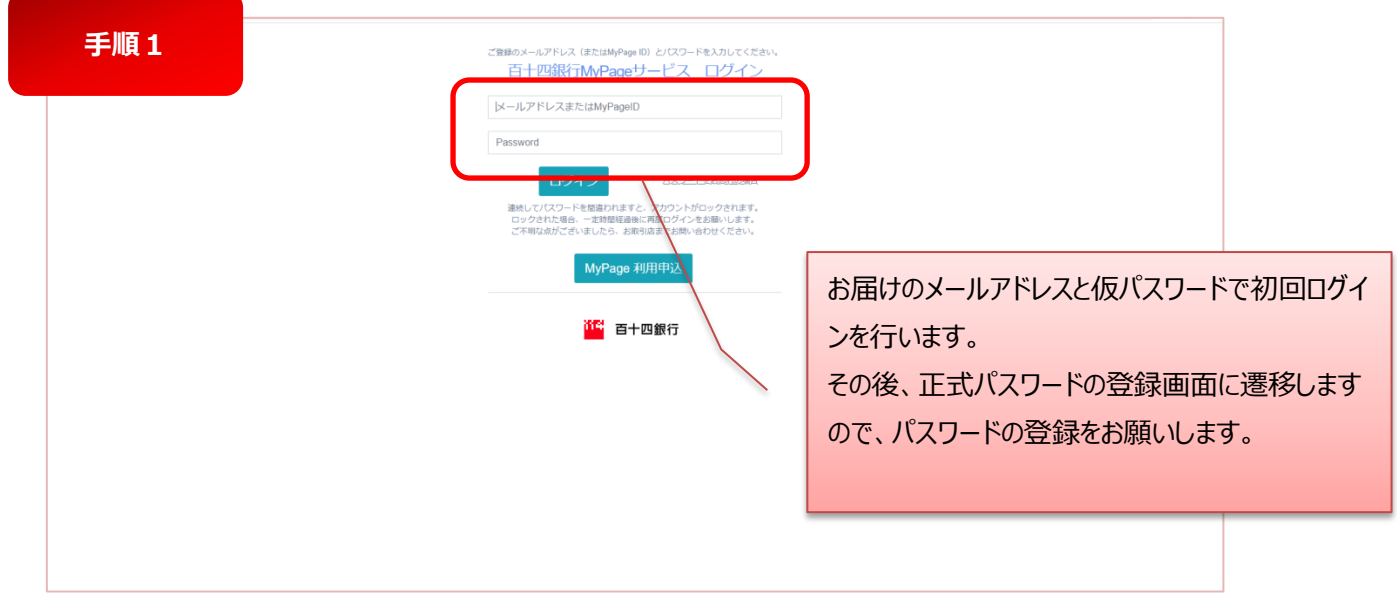

# **3.2.2 ログアウト**

● ログアウトの方法は下図の通りです。

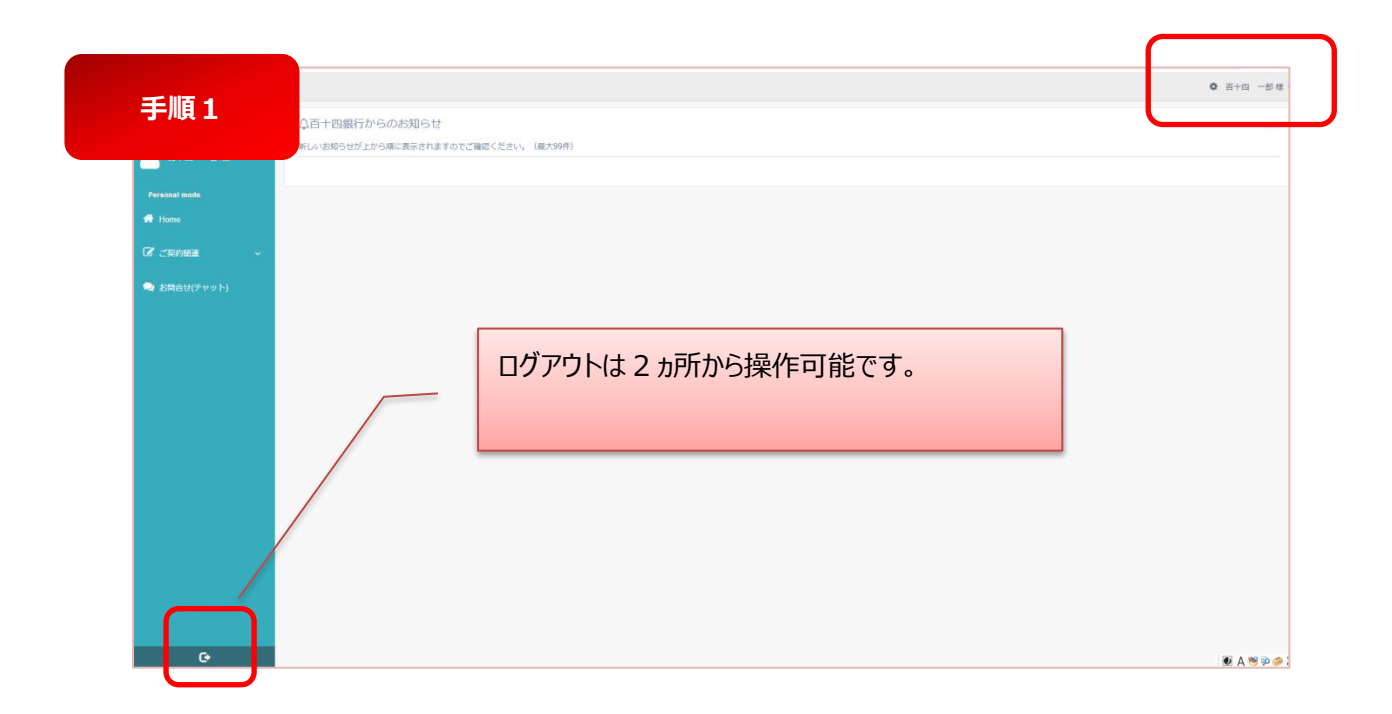

# **第4章 ローンのお申込みについて**

- **4.1 お申込情報の入力**
- ナビゲーションウィンドウ「ローンのお申込み」から「新規お申込み及び進捗状況確認」を選択いただくと、各種ローンのお申込 みや、お申込みいただいている各種ローンの進捗状況を把握いただくことができます。
- ローンのお申込みでは、お客さまに関することやお借入れ希望金額等の項目に入力いただく他、確認資料については画像デ ータをアップロードいただきます。
- 入力項目は必須や任意の項目がありますが、任意の項目についても審査上必要な場合には確認をさせていただきますので、 予めご了承願います。

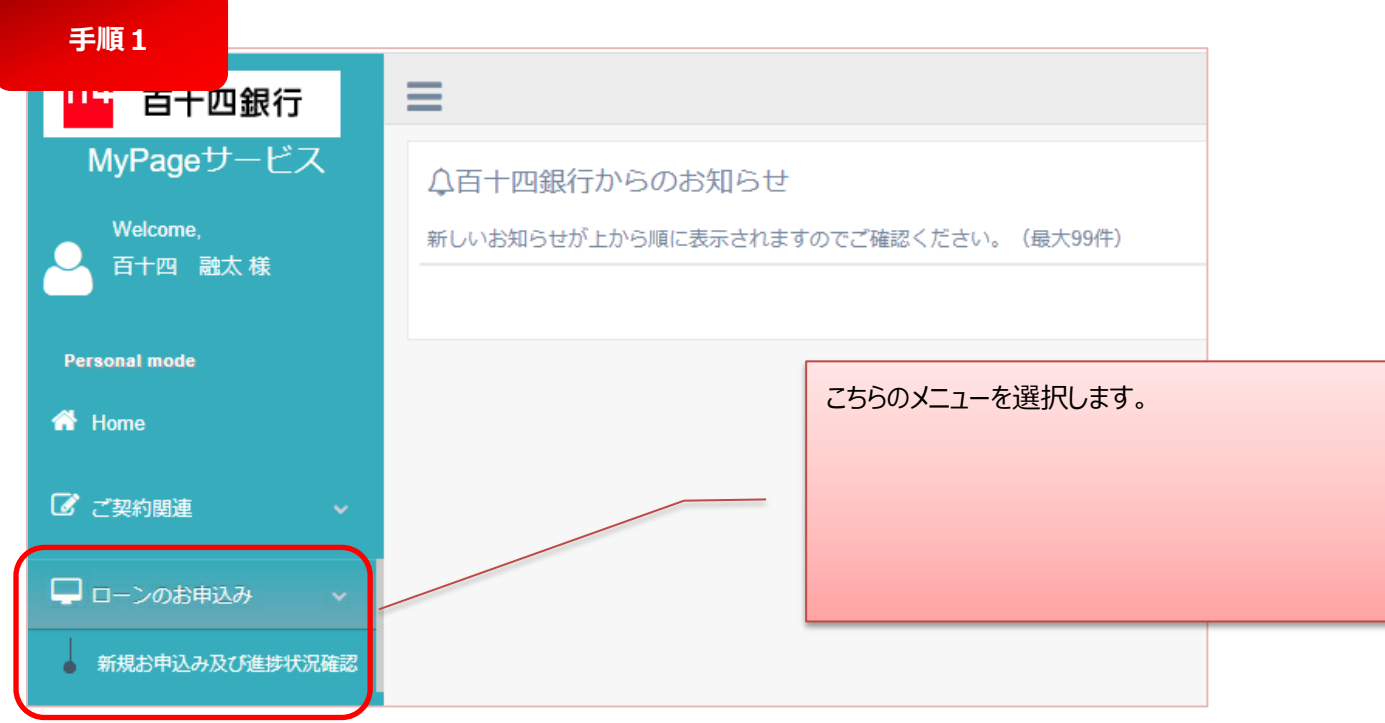

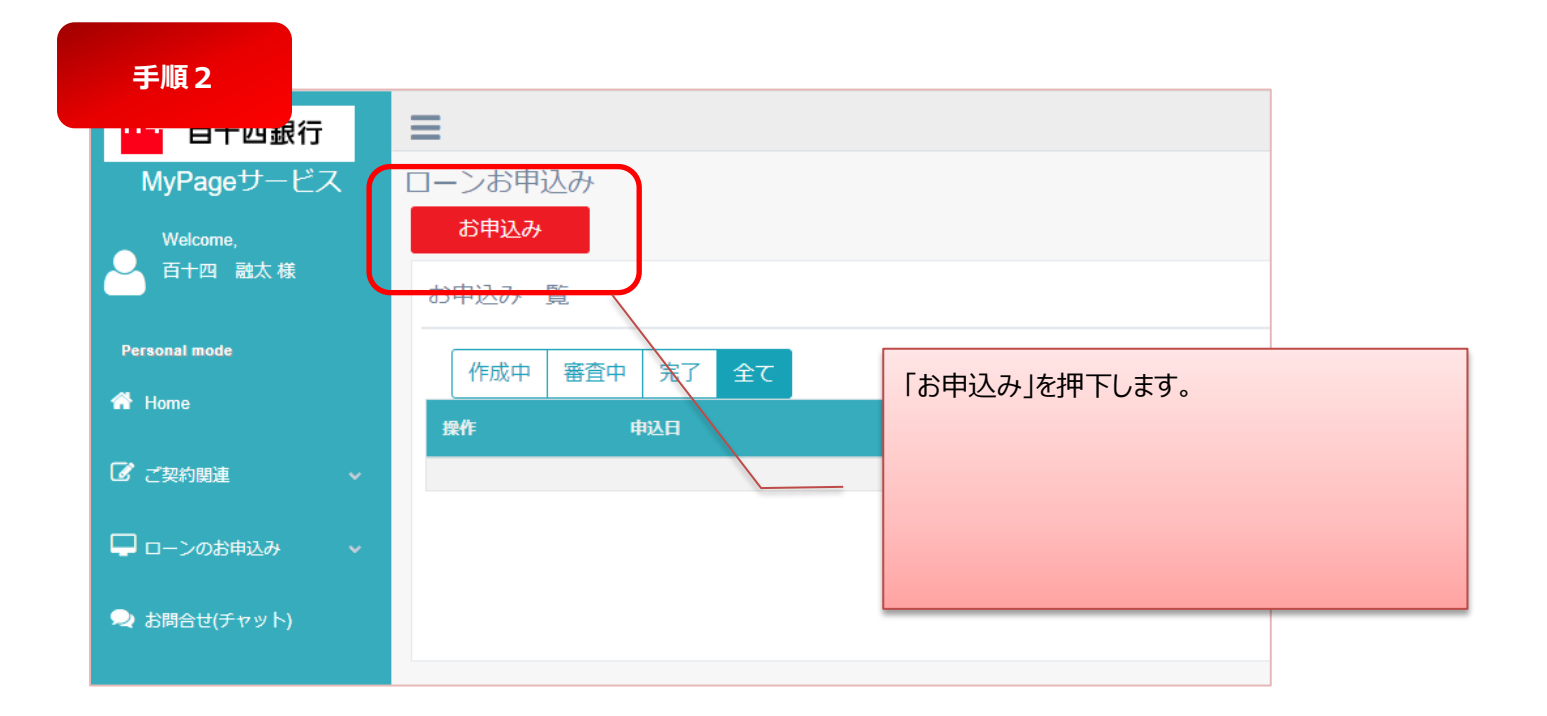

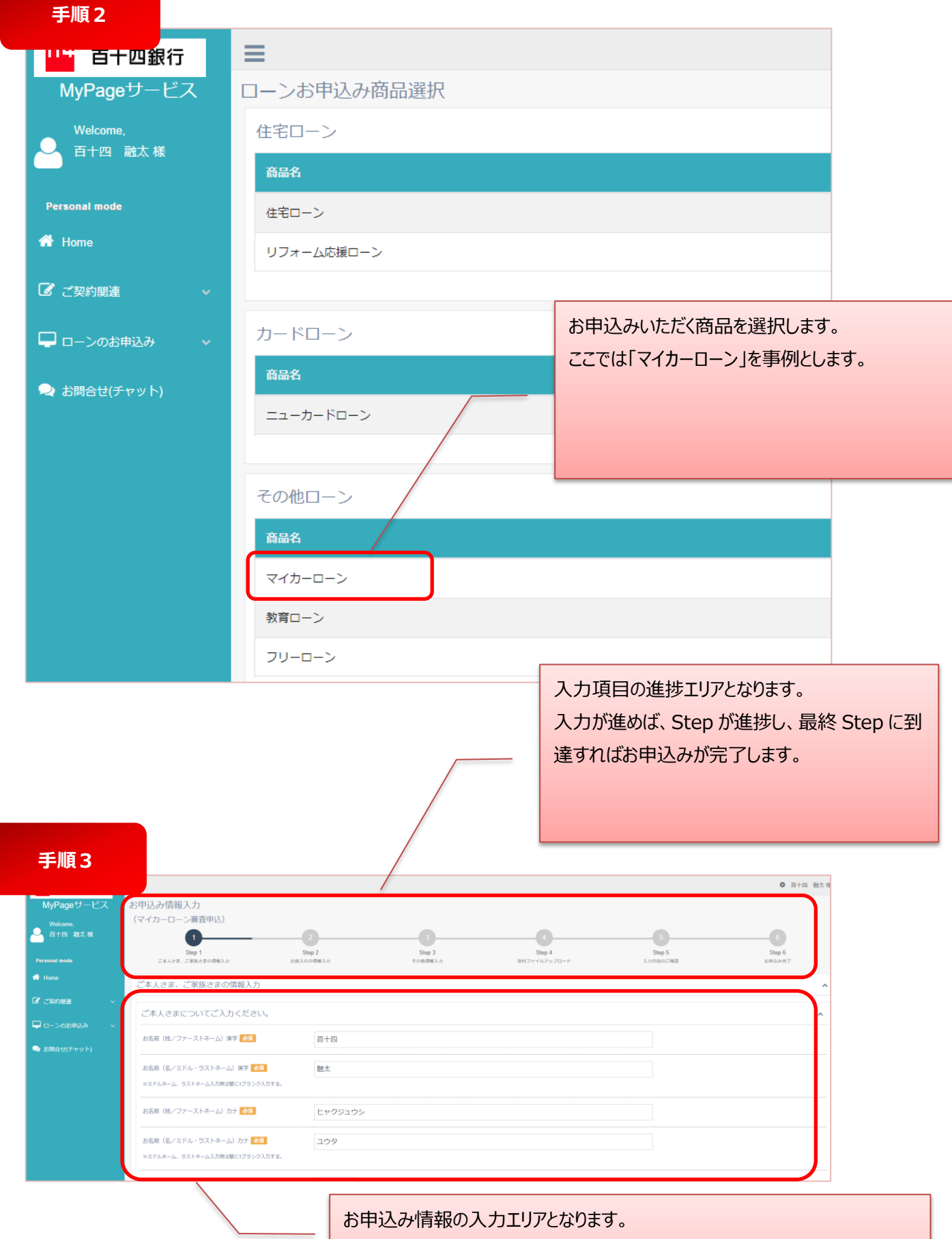

一部の項目は MyPage 情報から自動的に入力しています。

MyPage と同じ項目名でもローンお申込み画面では入力ルールが異なるケー

スがありますので、ご注意ください。

(例:電話番号のハイフンの入力要否)

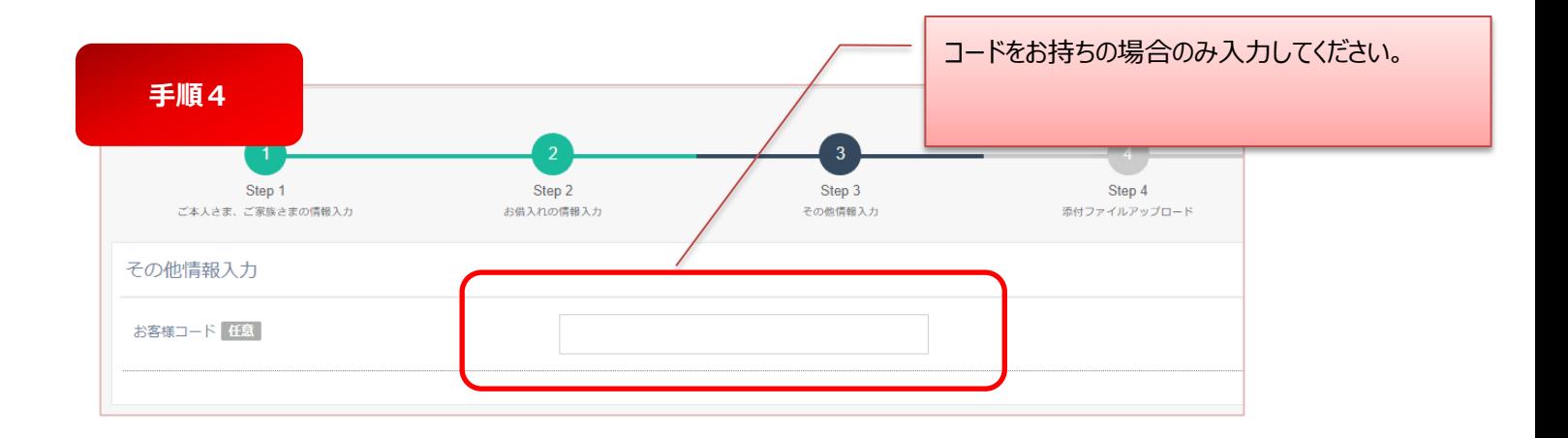

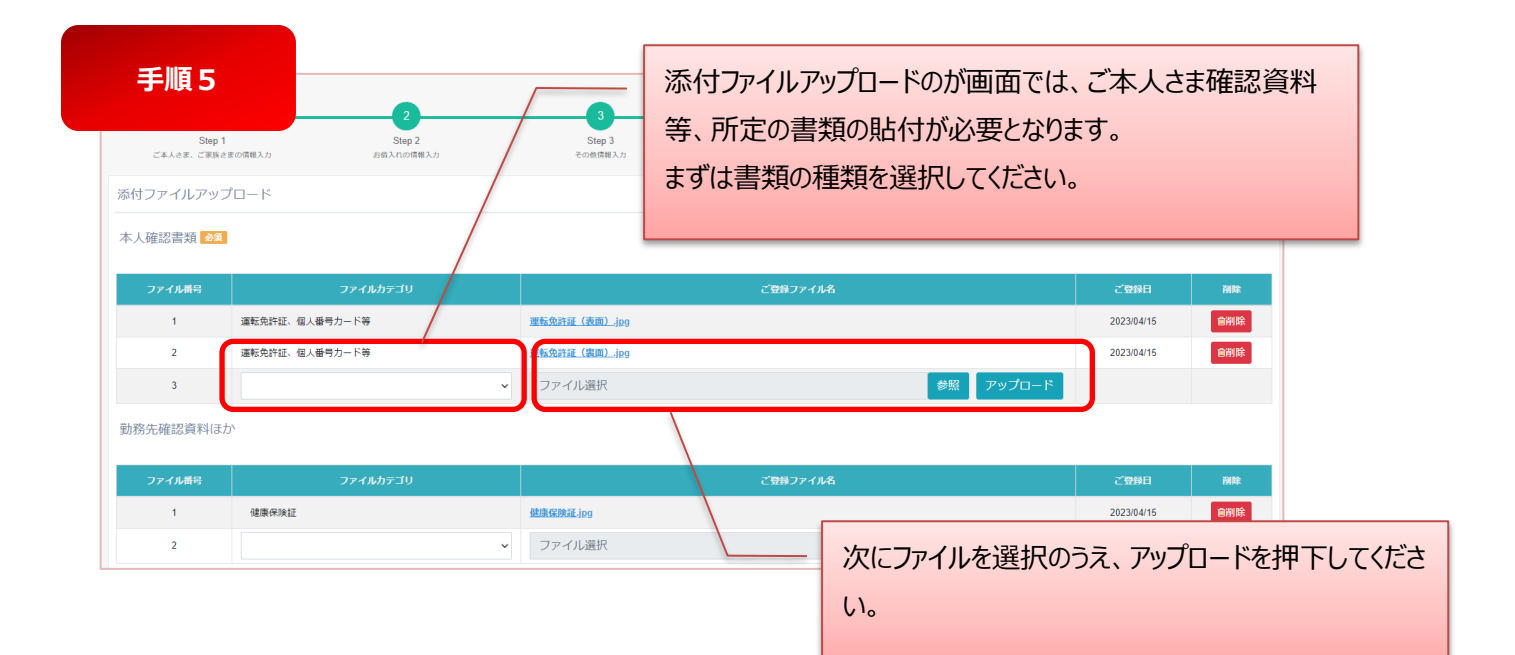

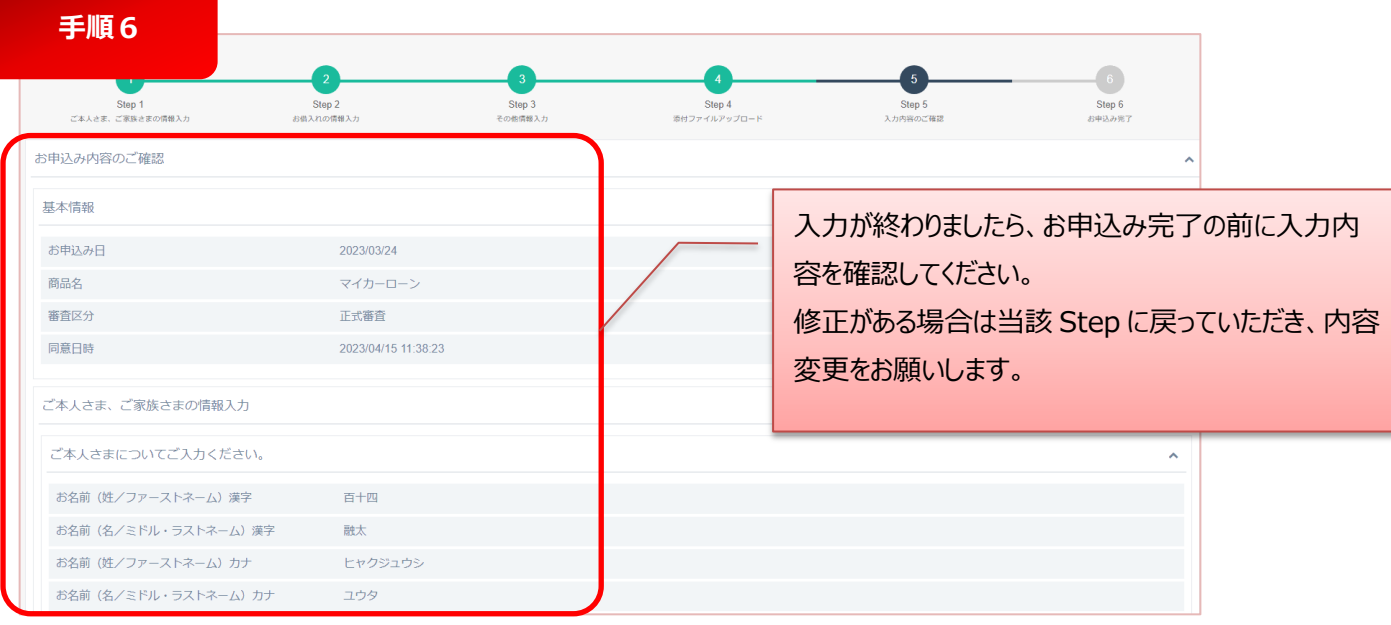

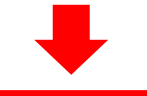

**お申込み送信後、受付完了メールが自動配信されます**

# **補足1**

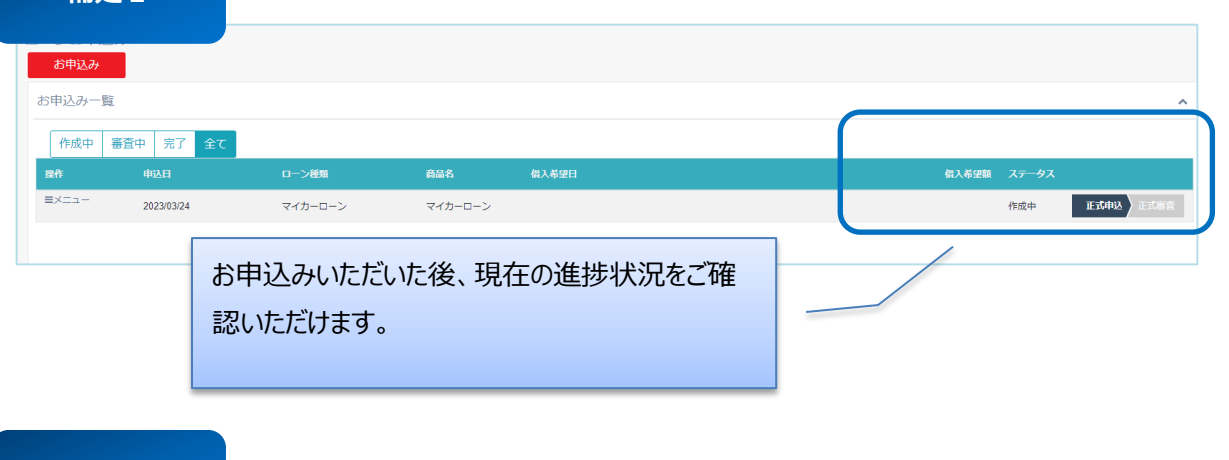

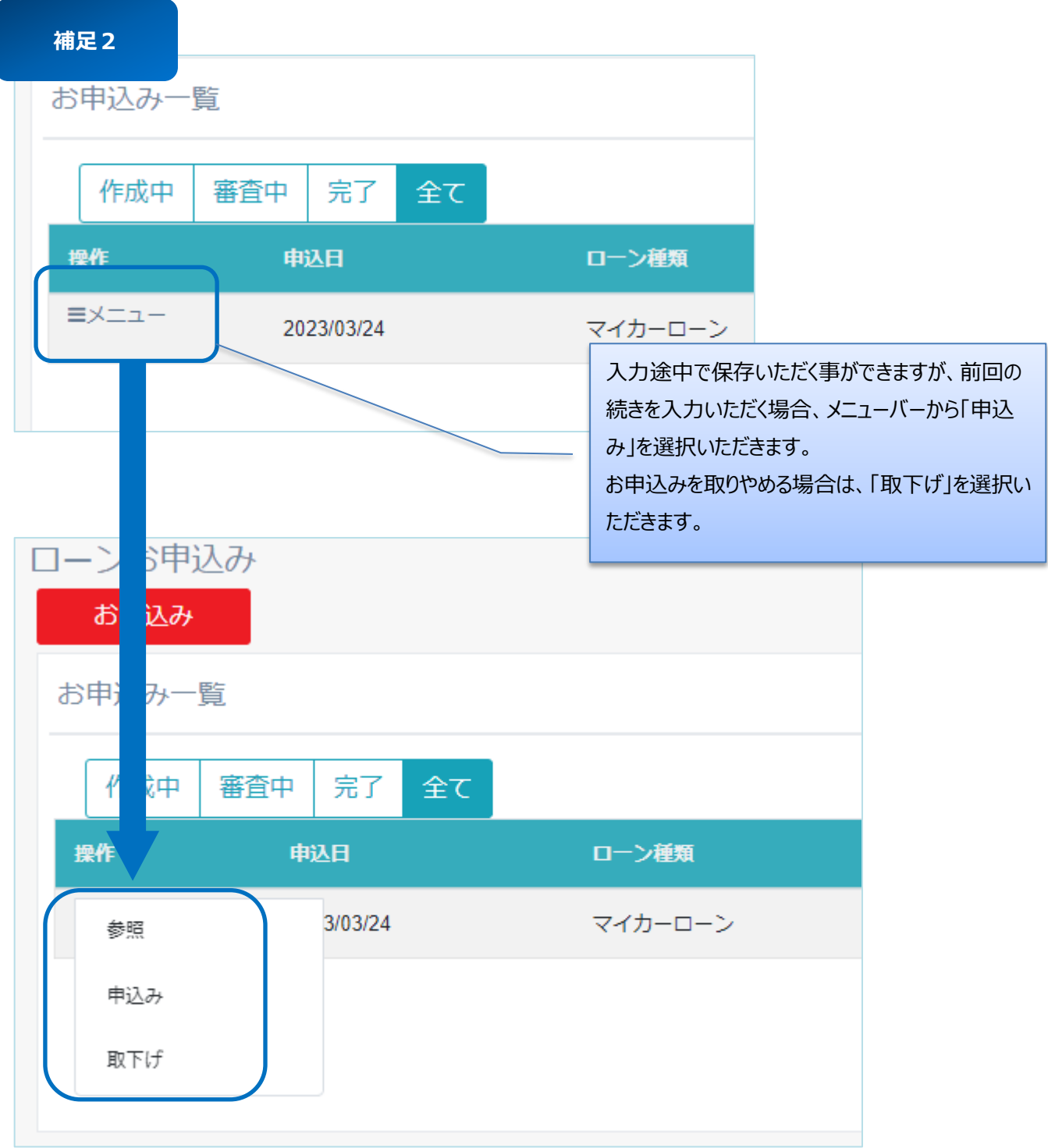

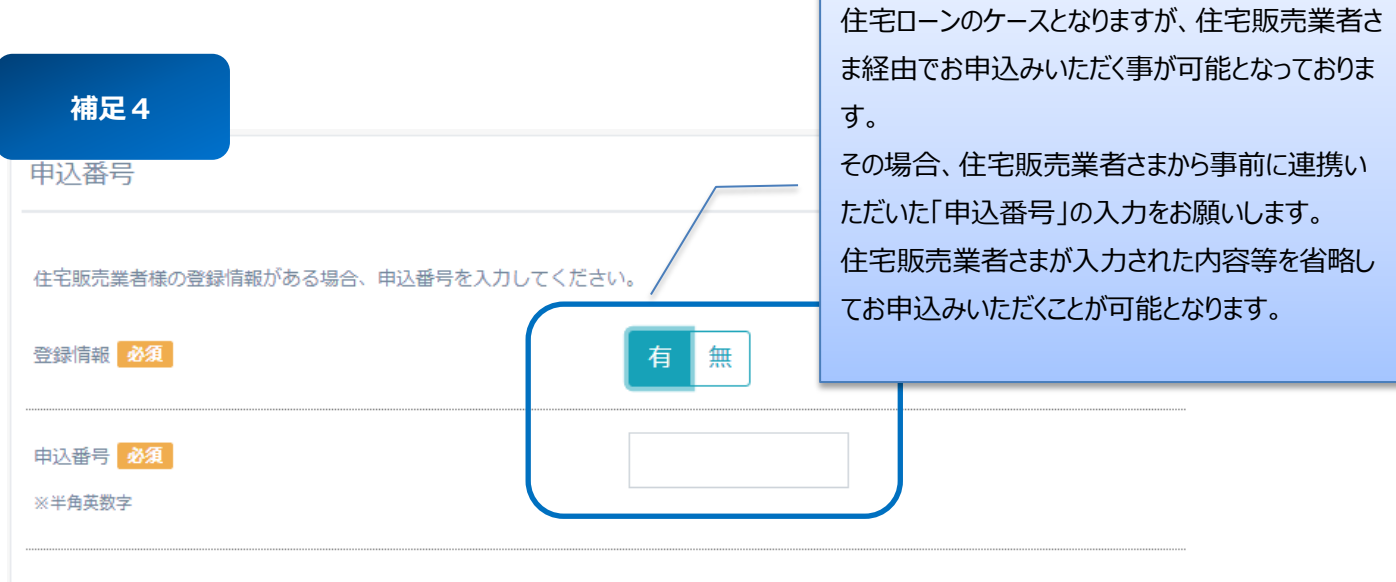

# **4.2 ファイル添付について**

- ファイル添付方法を説明します。
- 「①ファイルカテゴリ選択→②ファイル選択→③アップロード」の 3 ステップが 1 工程となり、複数添付の場合はその繰り返しに なります。 (「写真を撮る」を選択した場合の1工程あたりの所要時間の目安はおよそ 15~20 秒程度です)
- 一度に複数枚の写真を撮影したり選択したりすることはできませんので、1 枚ずつアップロードをお願いします。

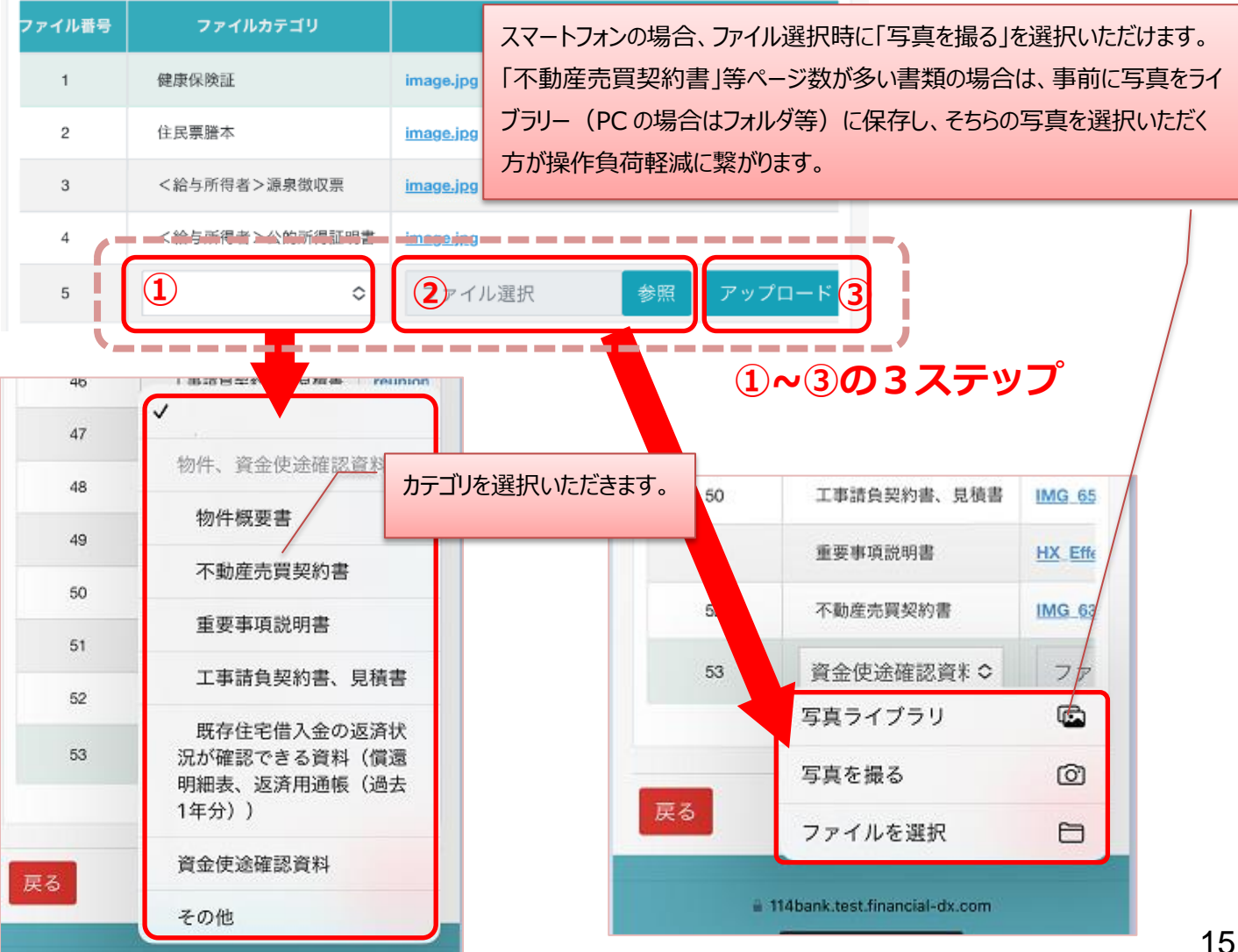

# **第5章 ローンのご契約について**

- **5.1 電子証明書の発行**
- お客さまの進捗状況に応じて、当行担当者より電子証明書発行のお手続きについてご案内を差し上げます。
- ここでは、その手順について説明します。

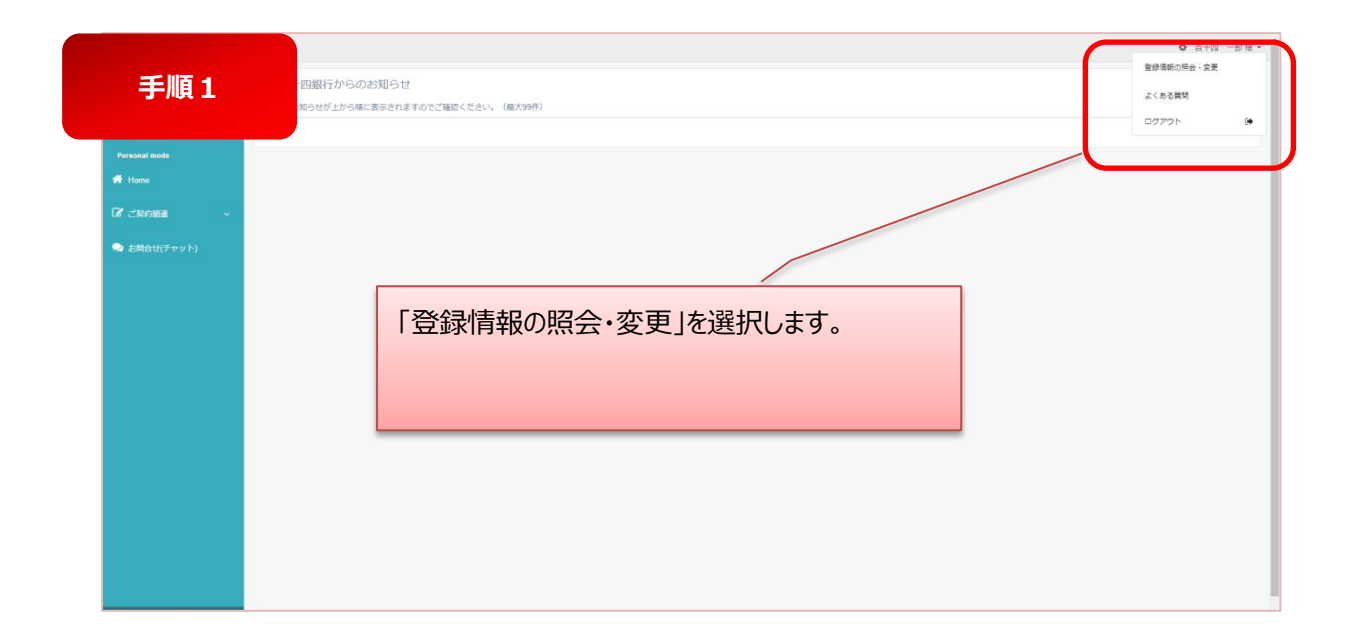

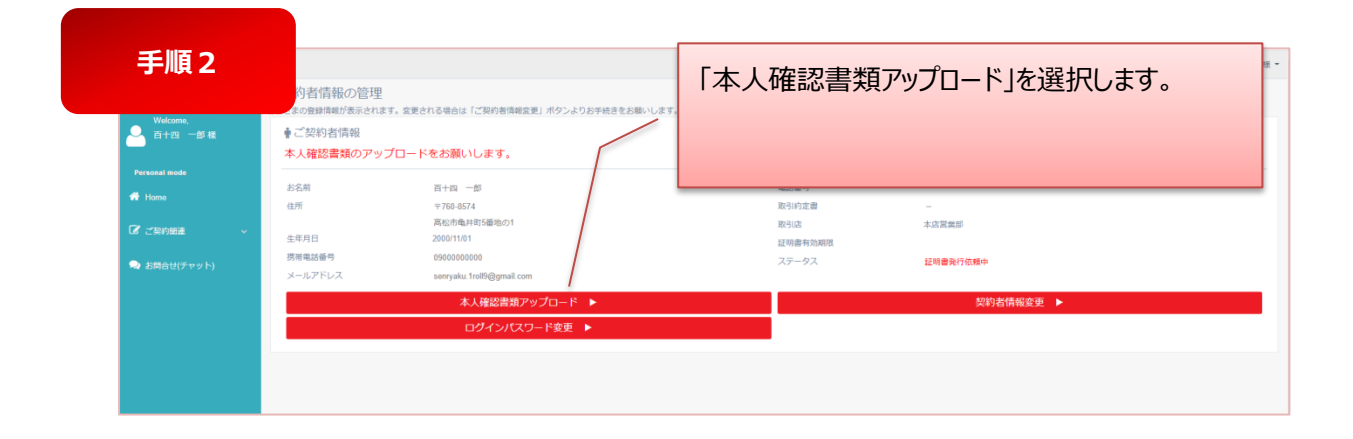

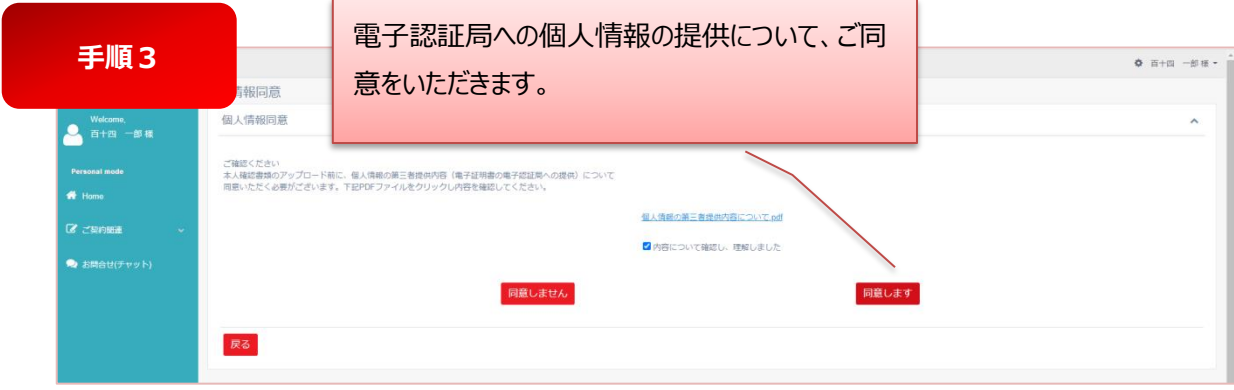

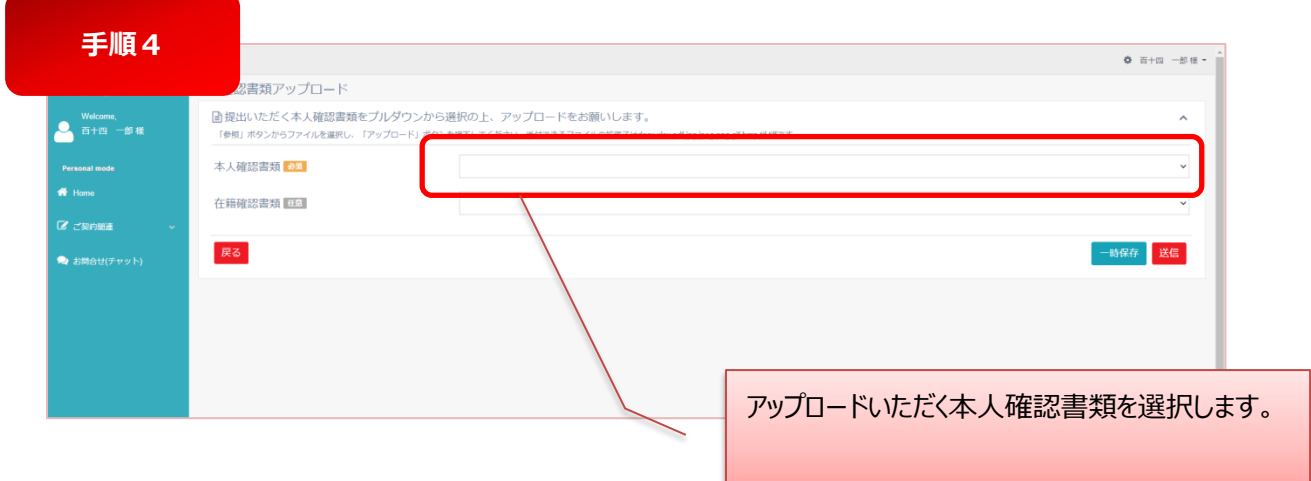

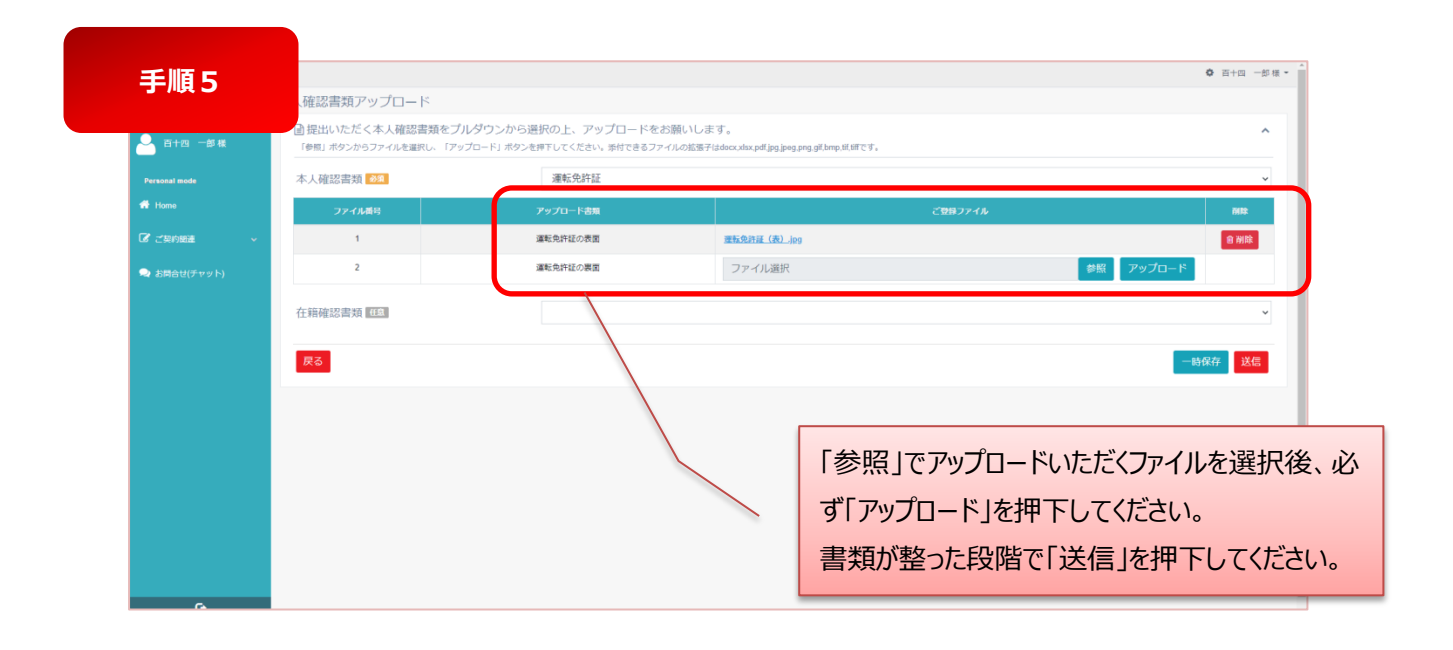

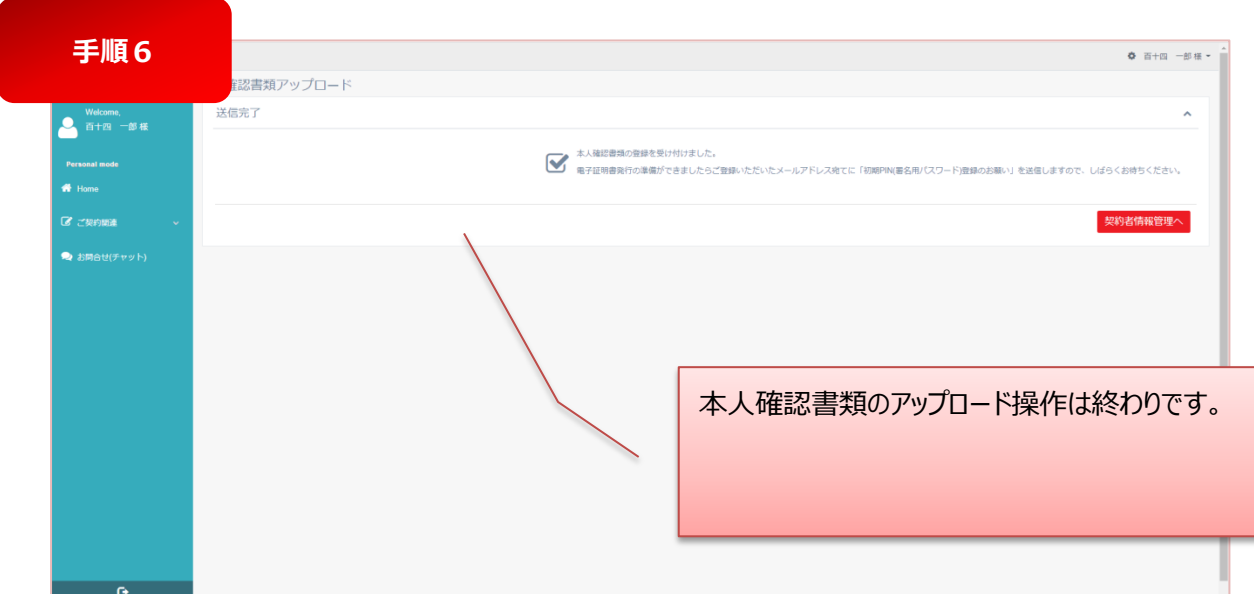

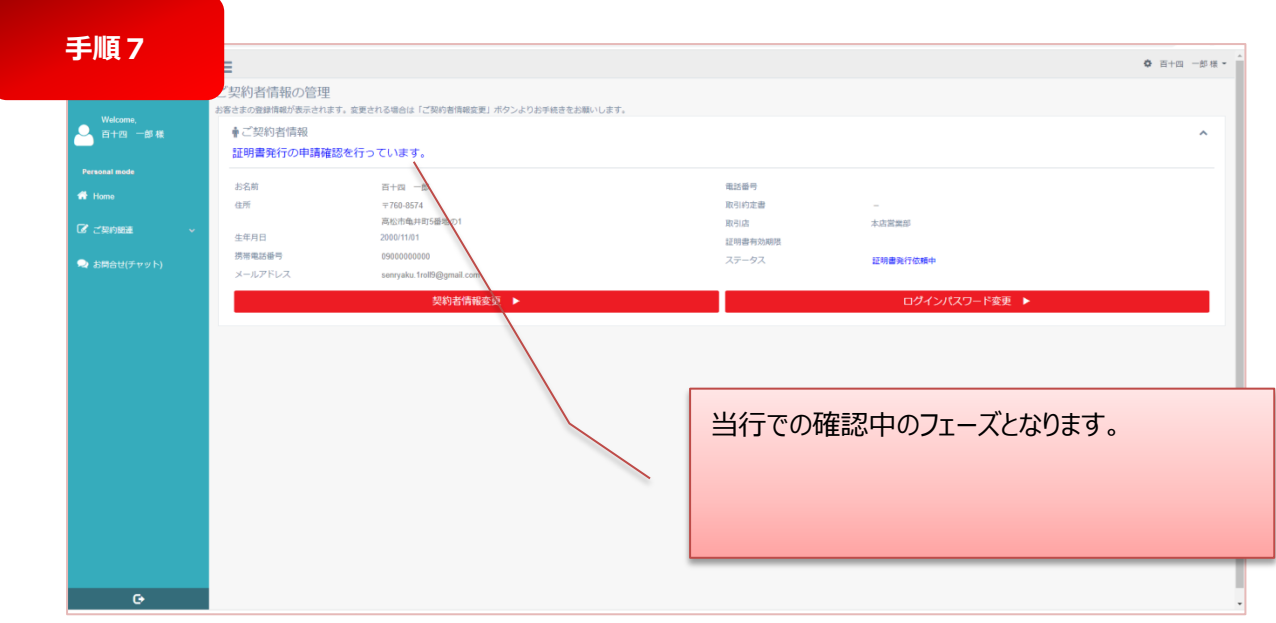

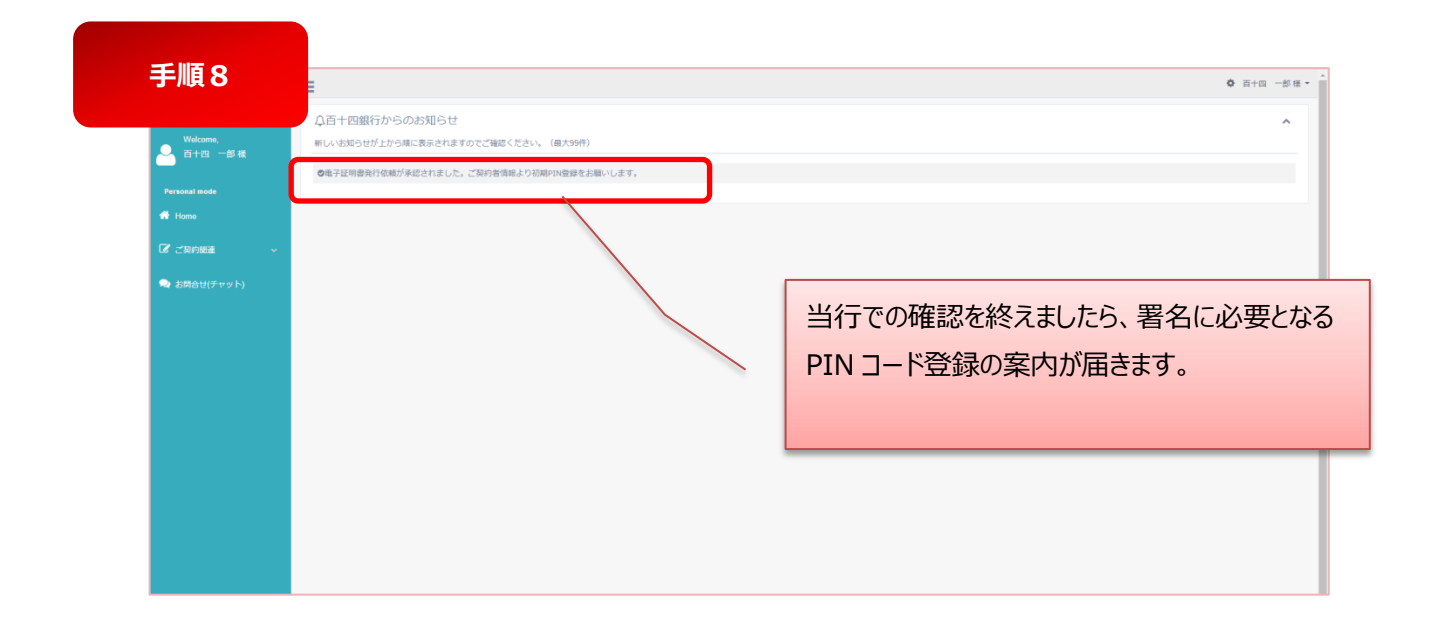

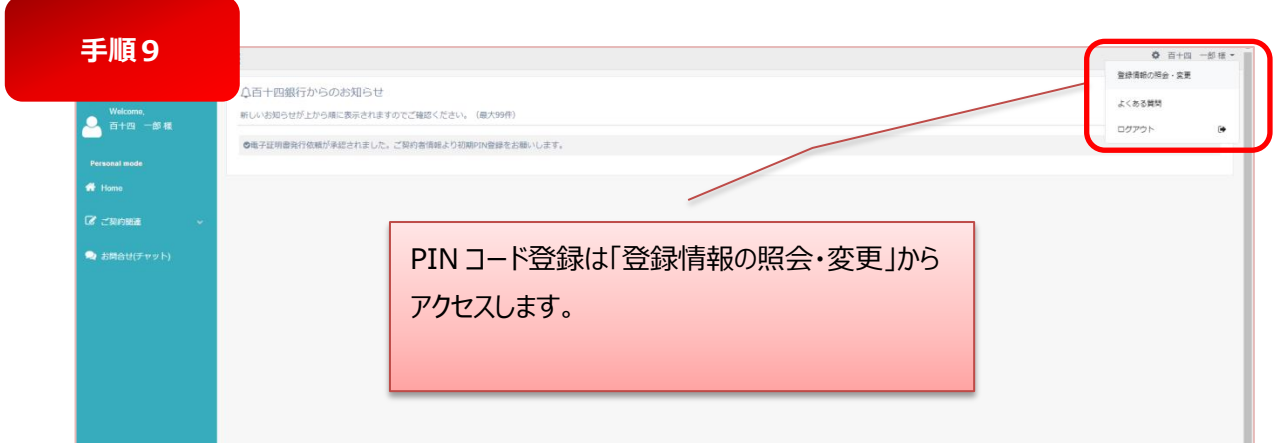

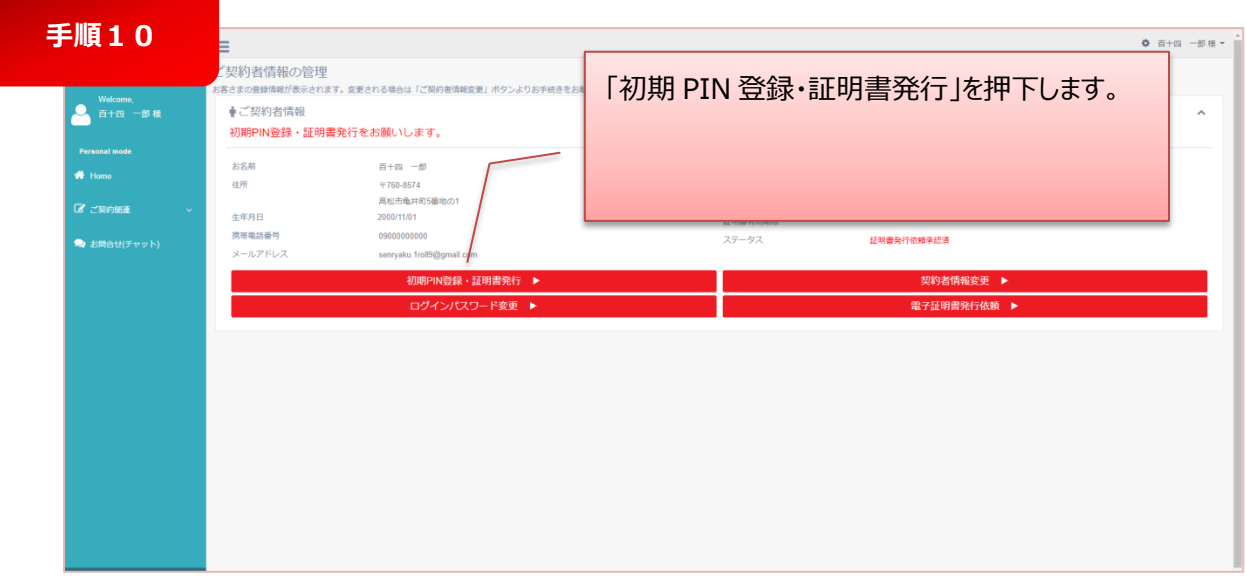

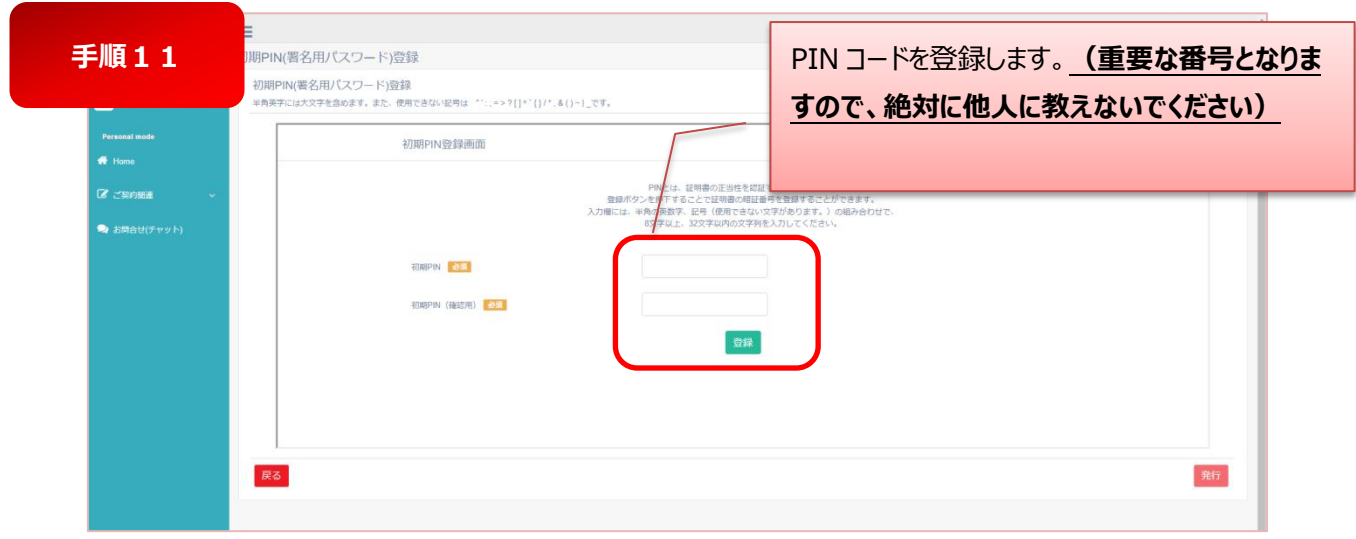

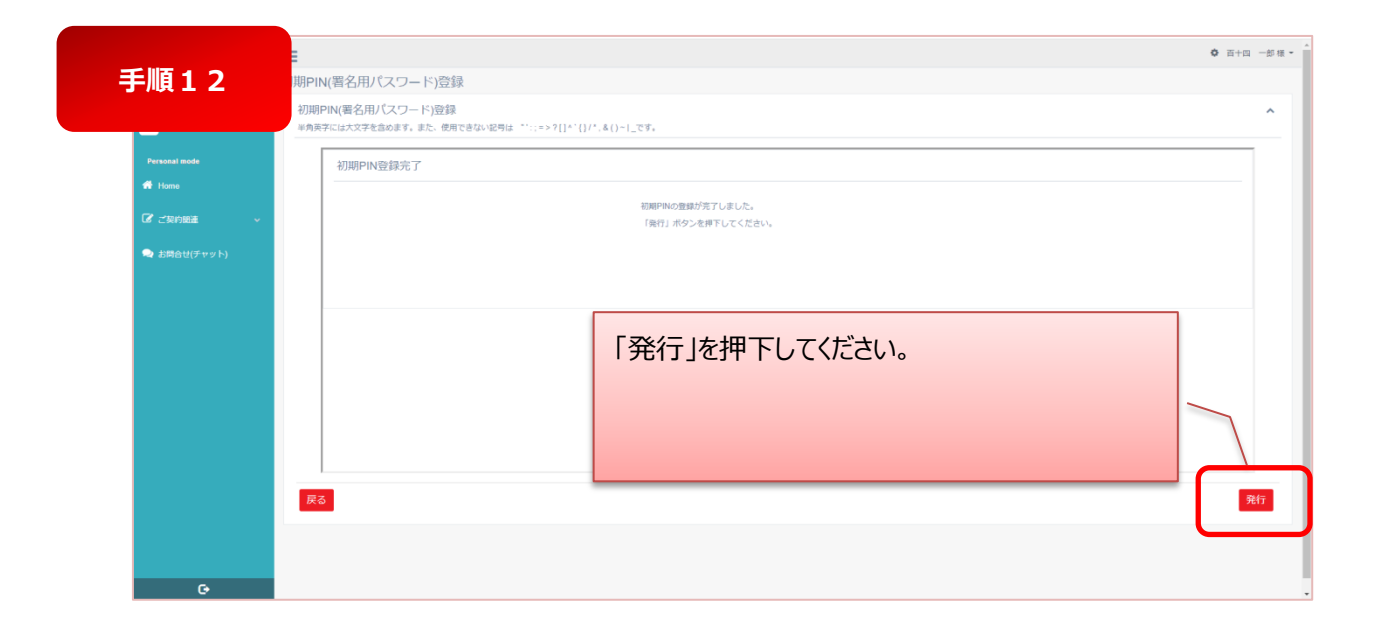

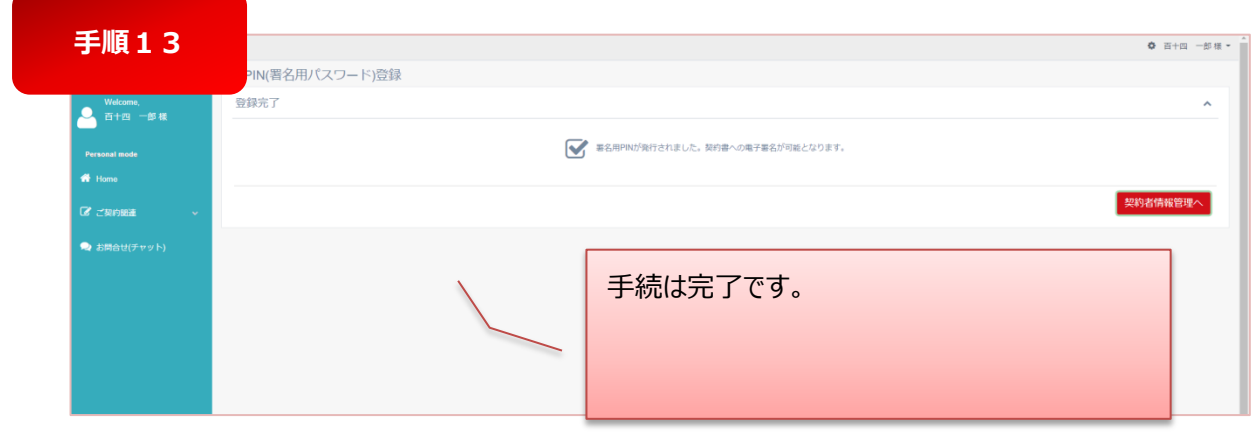

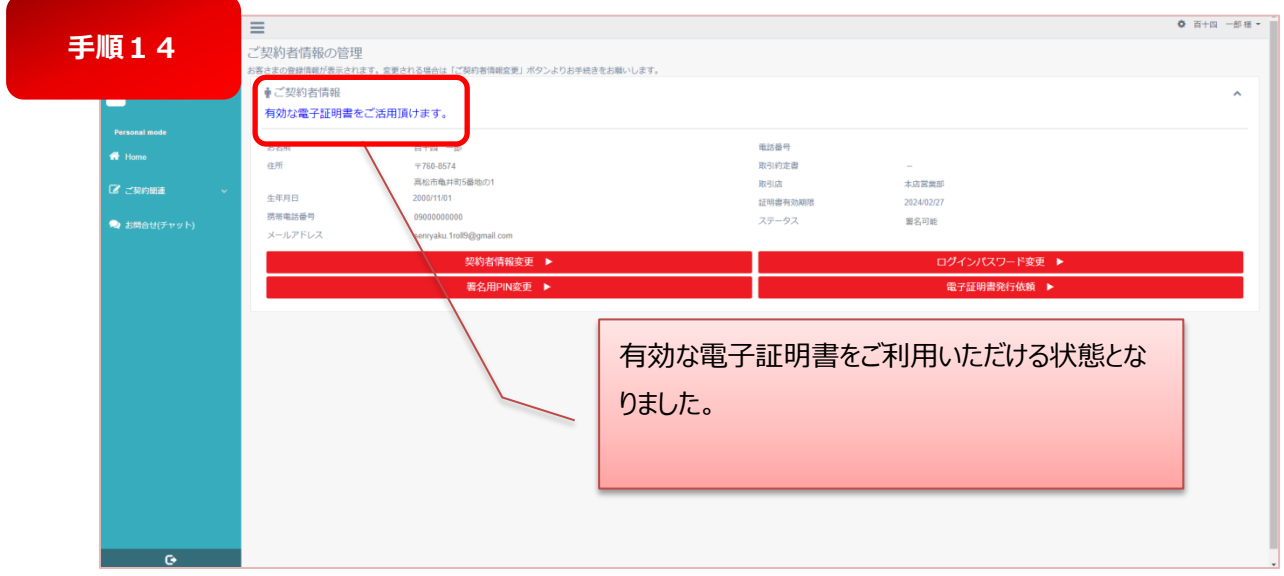

# **5.2 電子証明書の再発行**

以下の場合は、電子証明書の再発行手続きが必要となります。

- 「契約者情報」の英字氏名を変更された場合
- 署名用 PIN を失念された場合
- 電子証明書の有効期限 (1年) が切れた場合

# **5.3 ご契約書への電子署名手続き(署名が必要な契約内容の確認・電子署名)**

本サービスを利用したご契約手続きの手順について説明します。

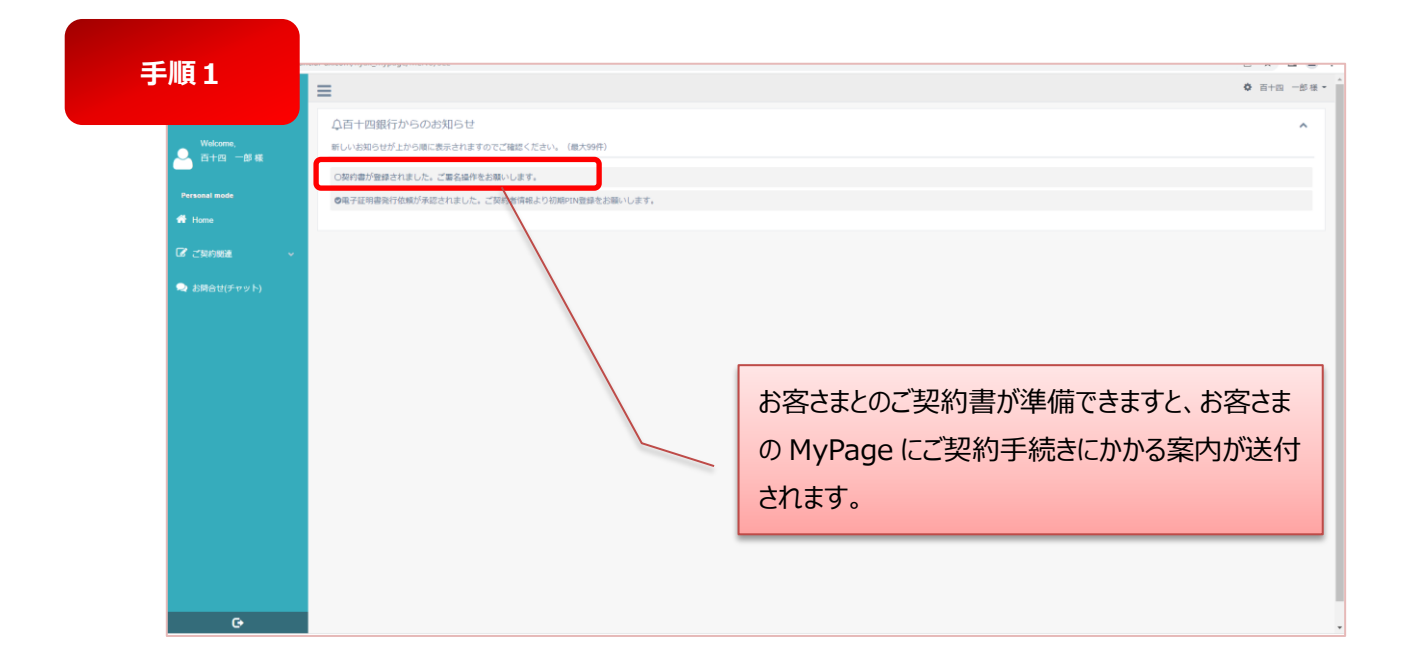

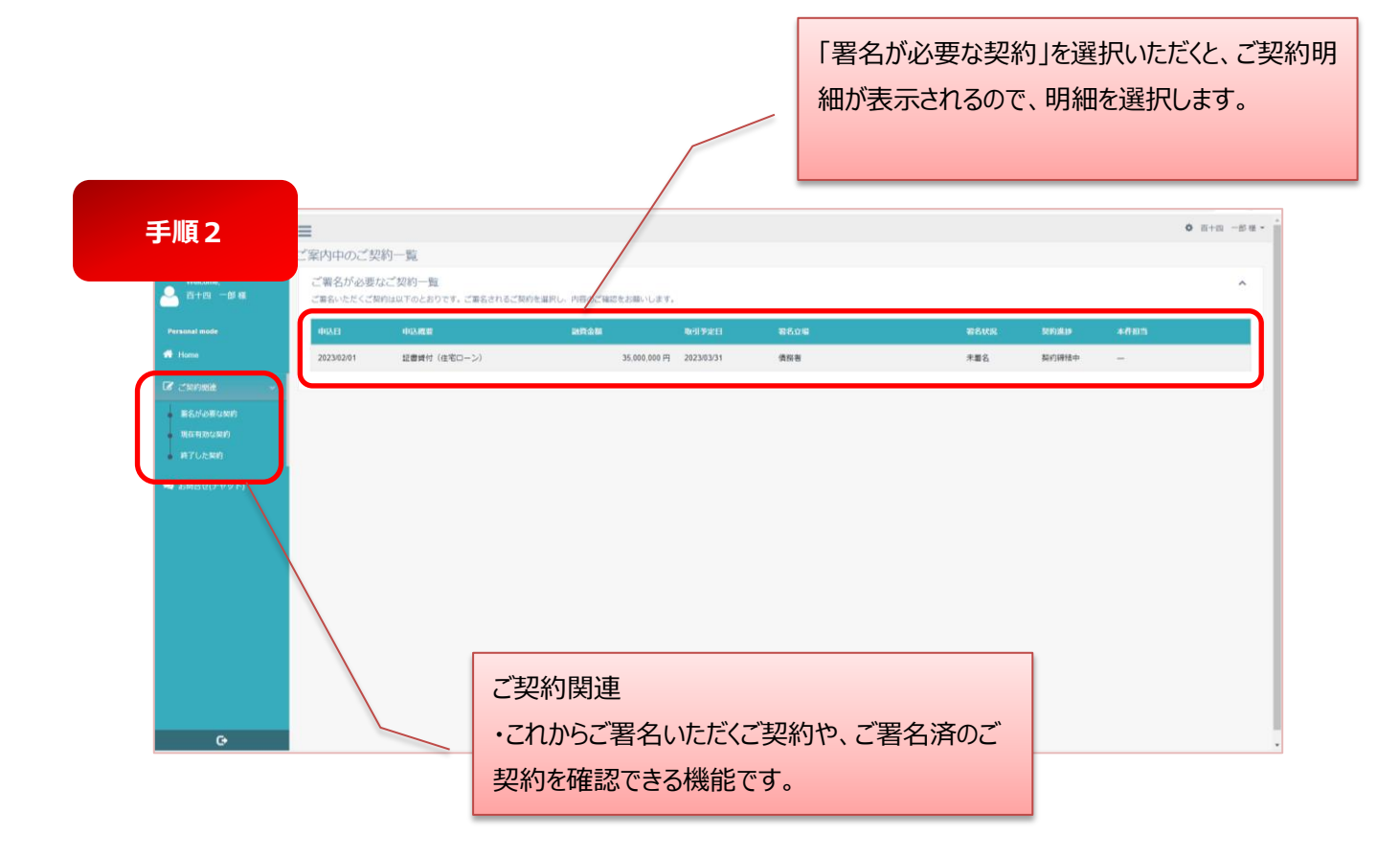

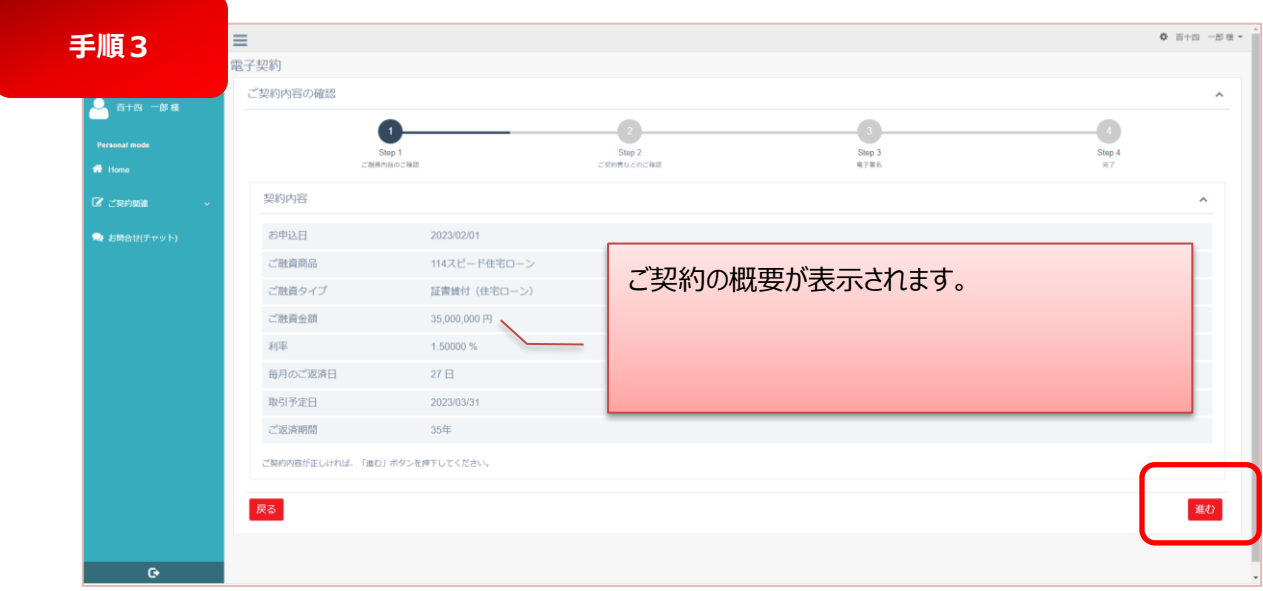

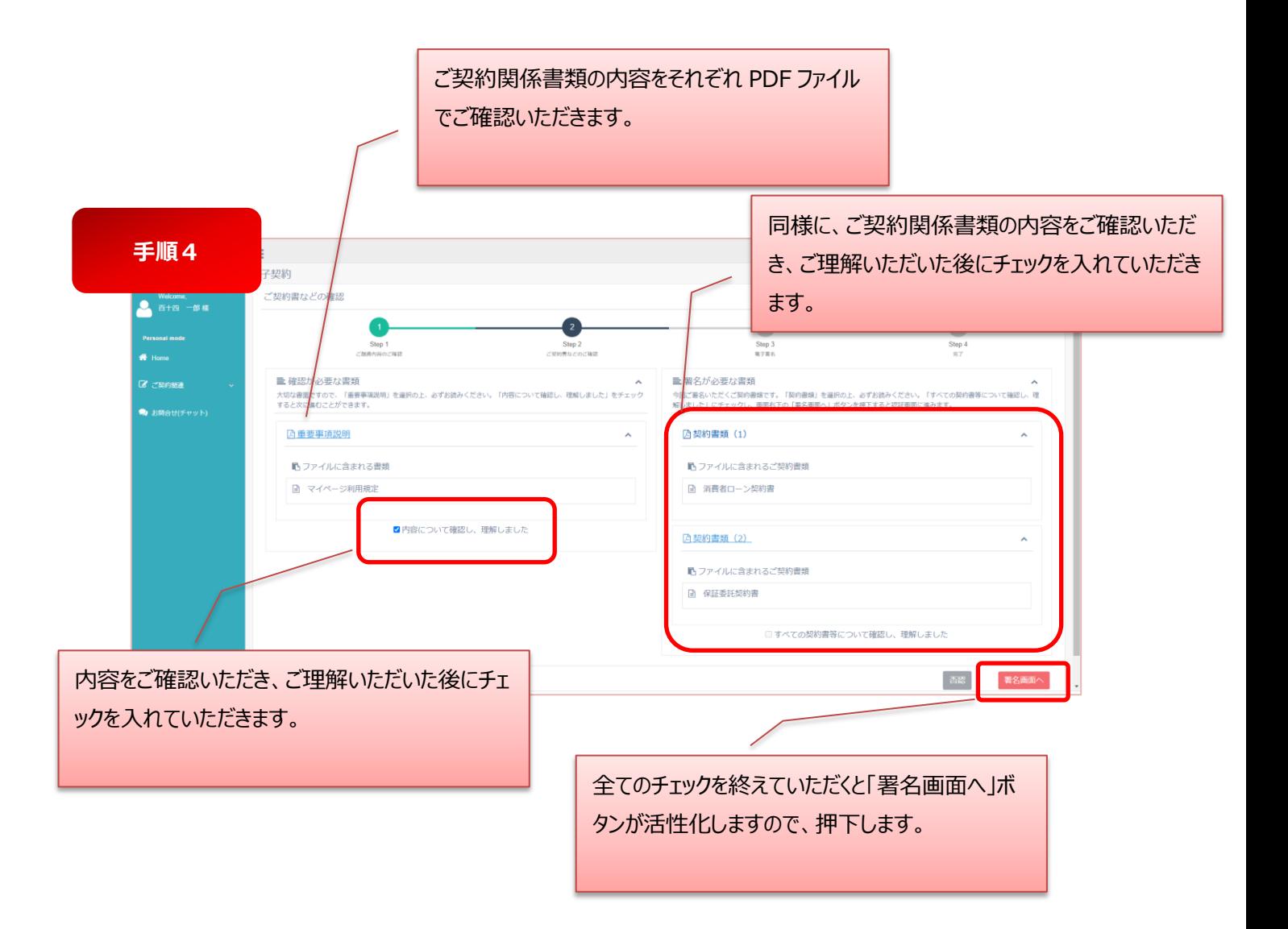

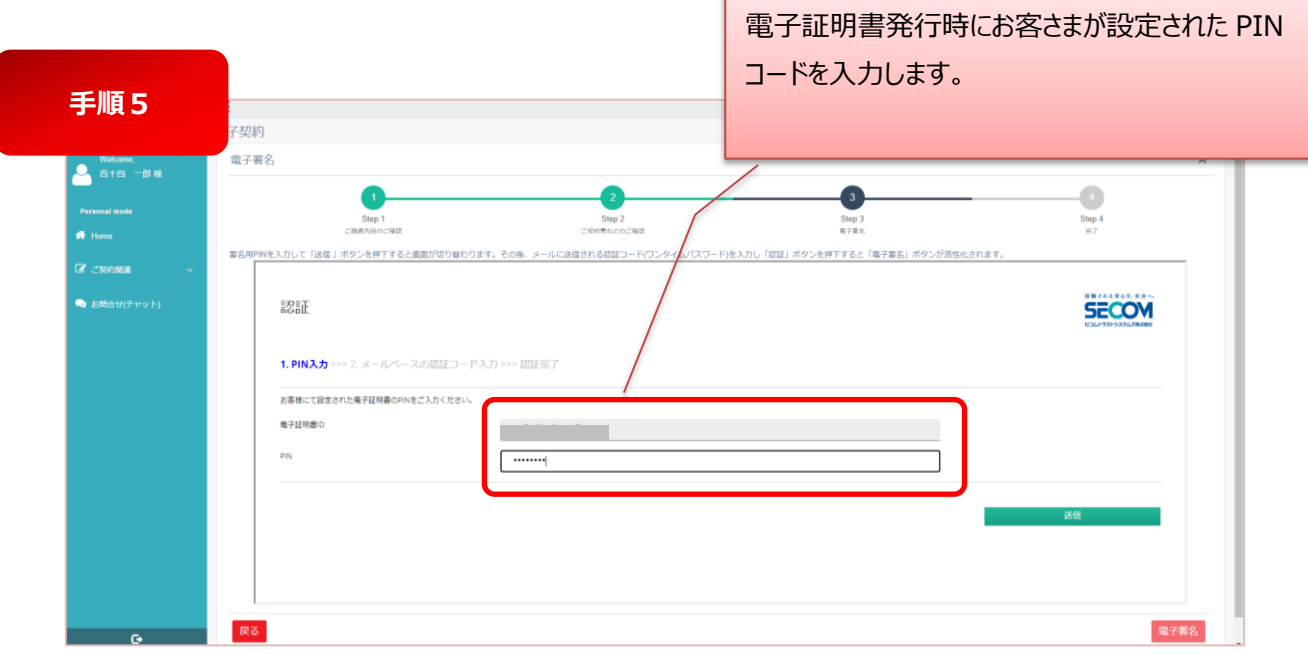

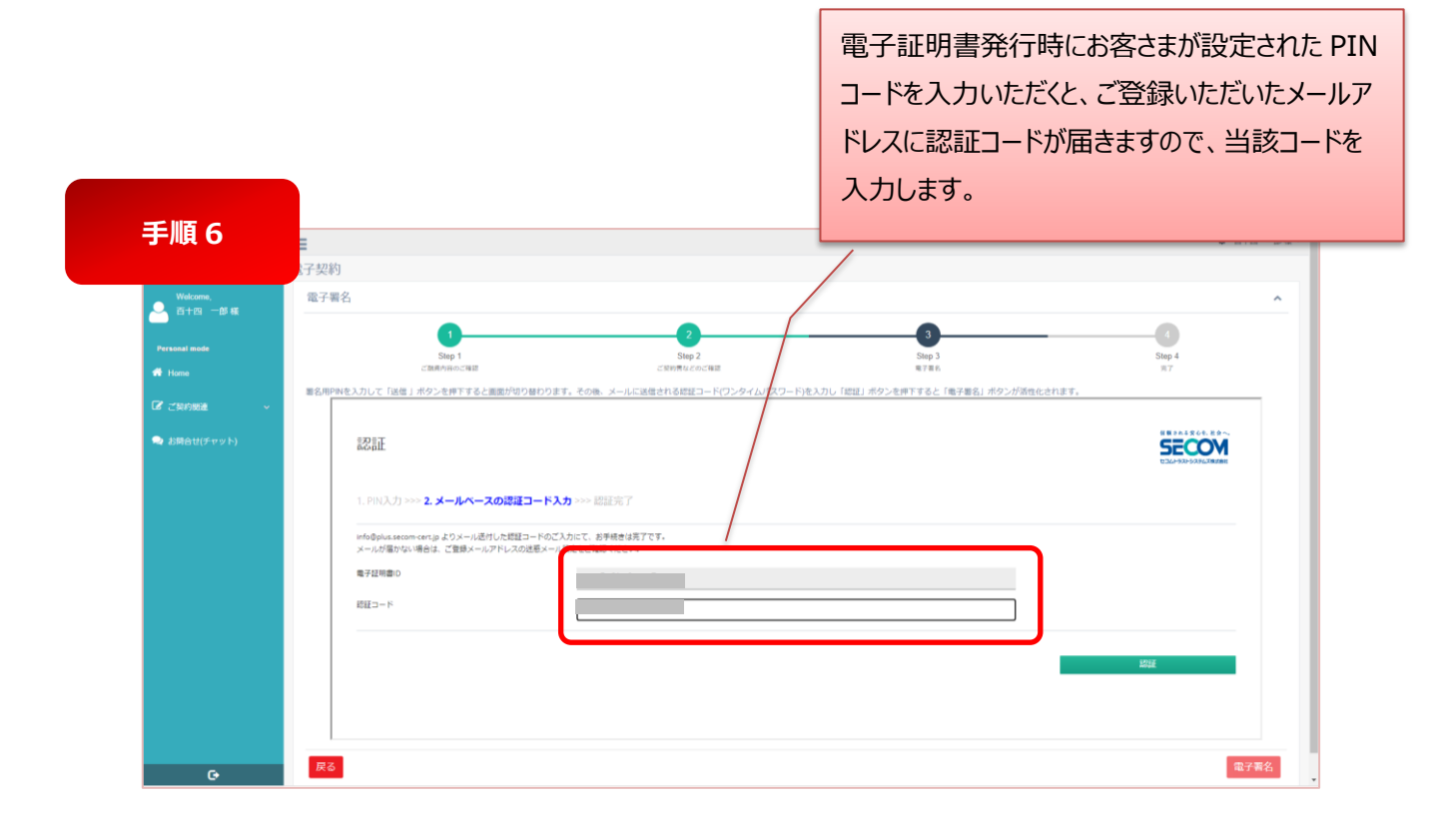

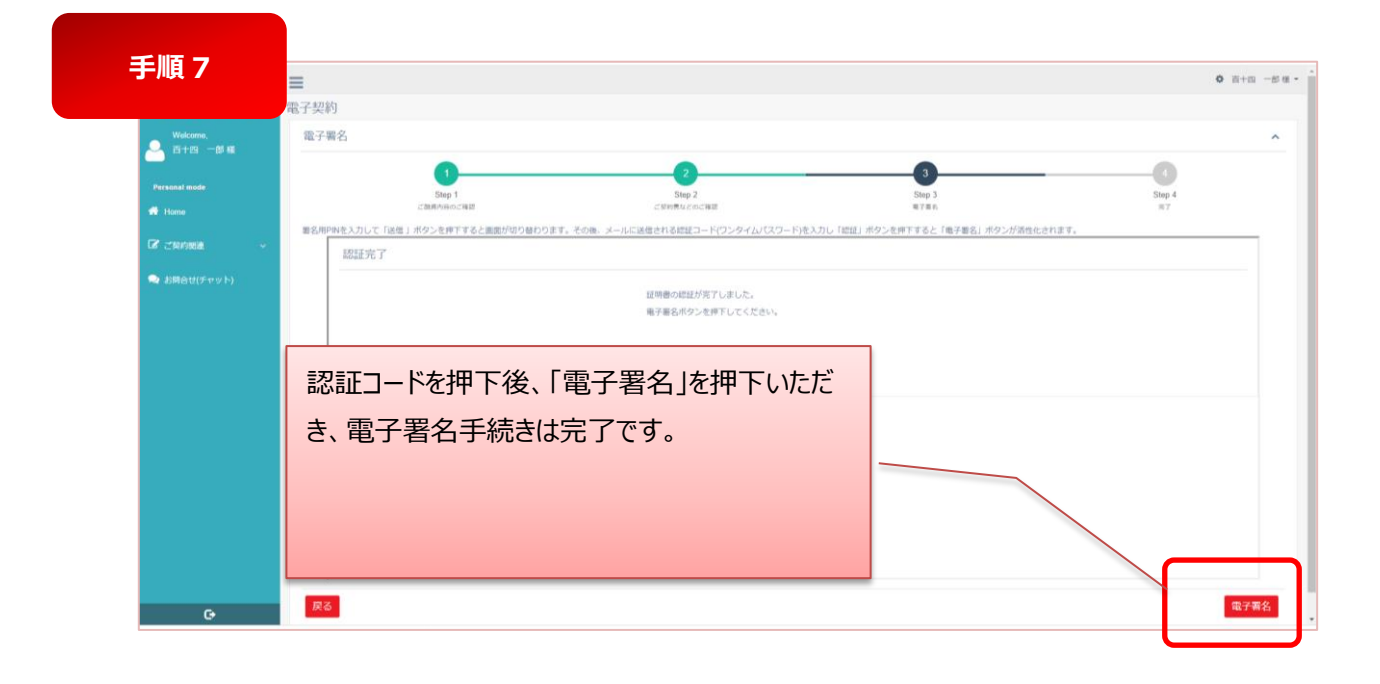

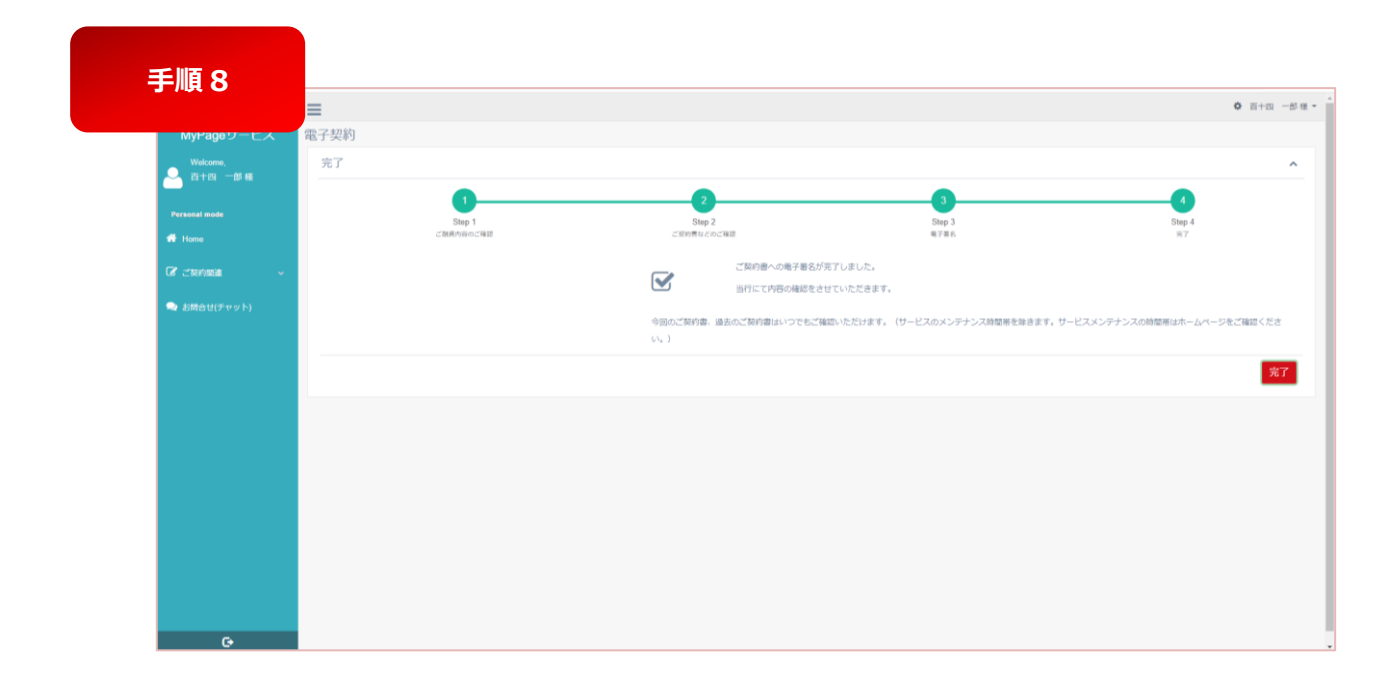

# **第6章 その他、契約関連について**

- **6.1 有効な契約**
- 「現在有効な契約」に格納されているご契約書は、契約の締結から完済されるまでのご契約書です。
- ご契約書の内容を確認される場合は明細行をクリックしてください。

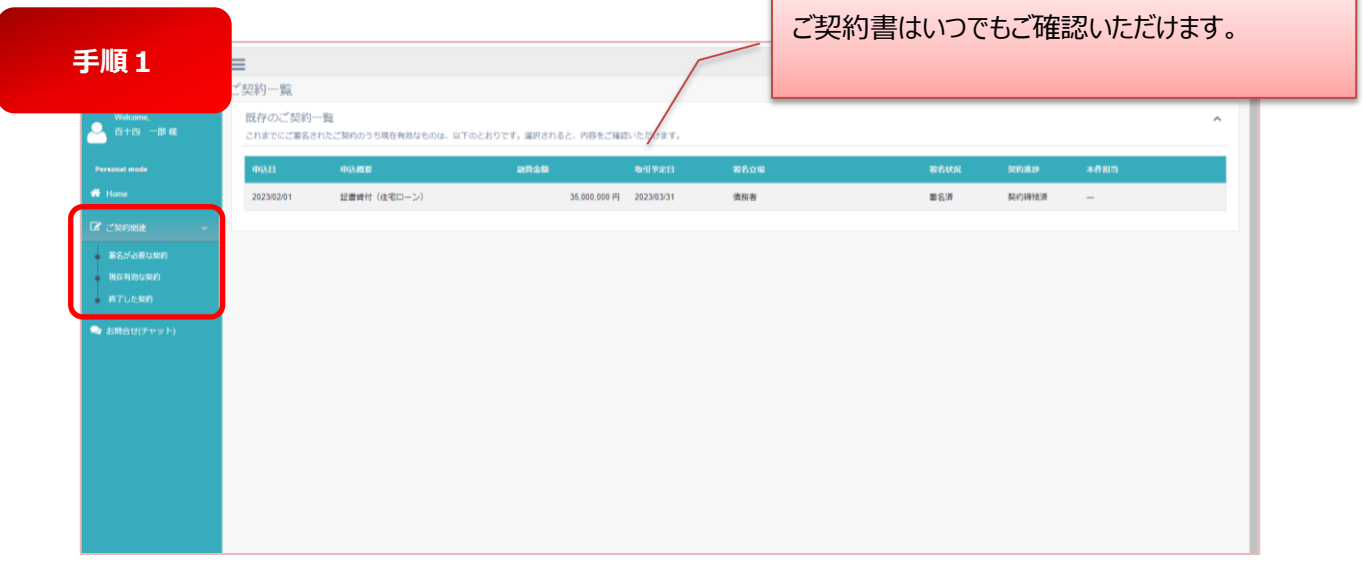

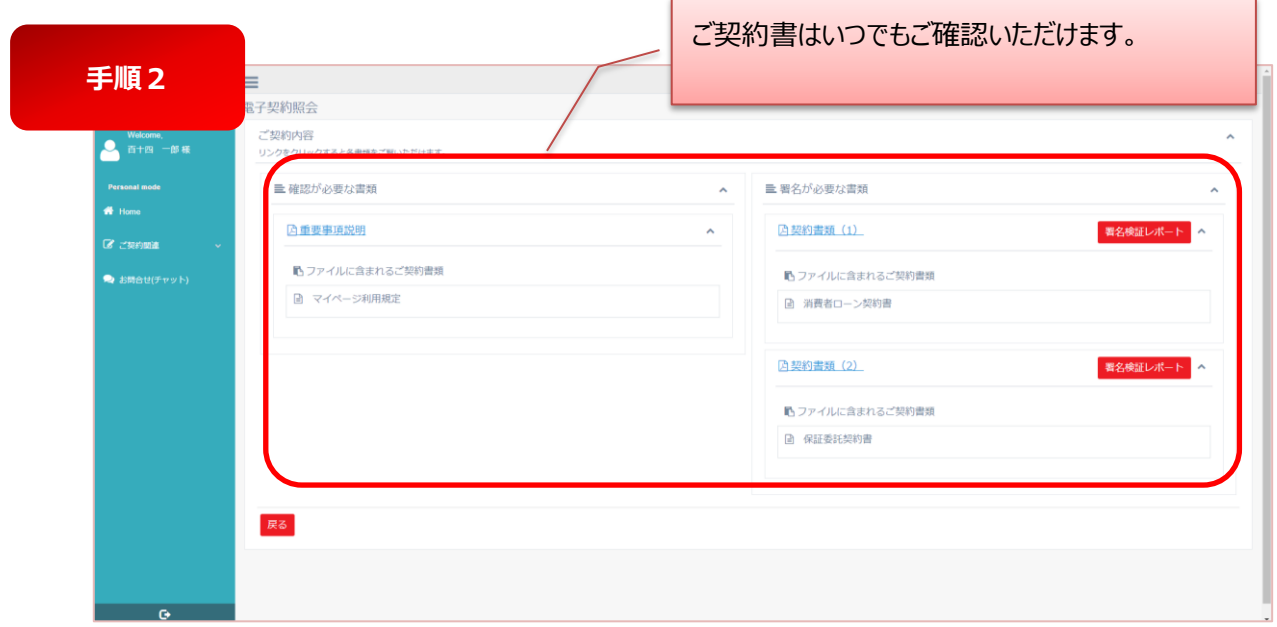

※署名検証レポートとは、文書に含まれる電子署名とタイムスタンプの各検証基準時刻における有効性の確認結果のことです。

# **6.2 終了した契約**

- 「終了した契約」に格納されているご契約書は、完済したご契約書です。
- ご完済後、10 年間システム内で保管後に自動的に消去されます。
- ダウンロードが可能ですので、必要に応じてご自身の PC 等に保存してください。
- 必要に応じて PDF ファイルでダウンロードすることも可能です。

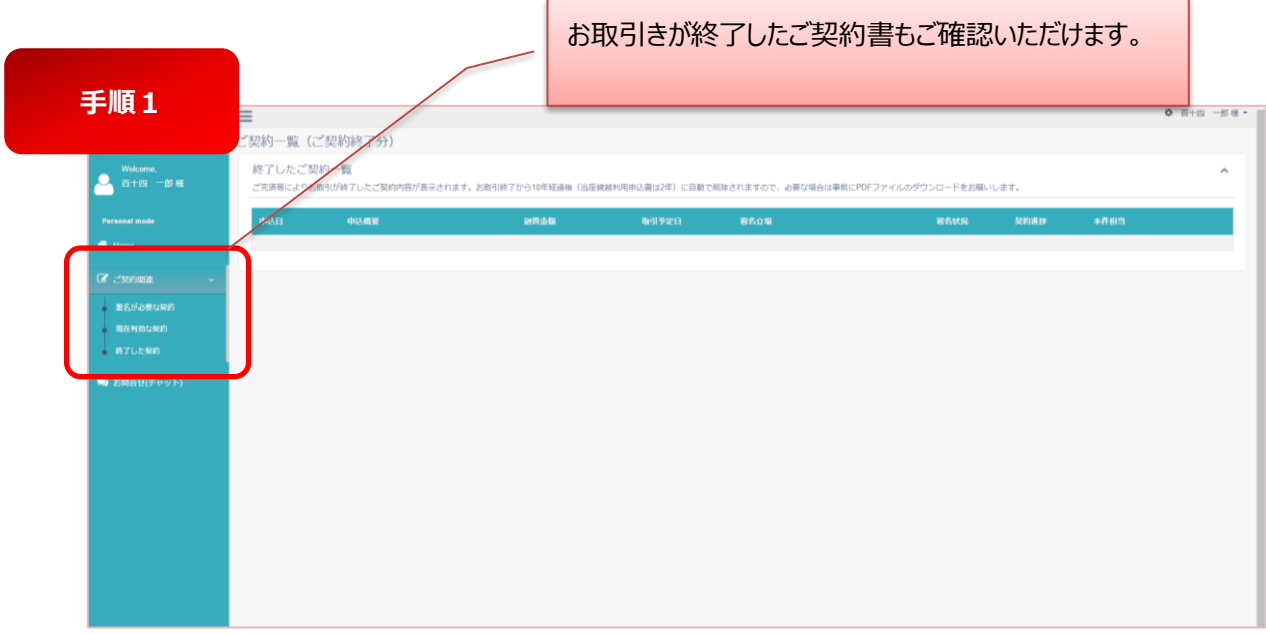

# **第7章 その他、MyPage の管理について**

- **7.1 ログインパスワードの失念・再発行**
- 初回ログイン以降、パスワードを失念された場合は以下の手続きを行ってください。
- ログインパスワードの再設定時には登録メールアドレスに認証コードを配信します。

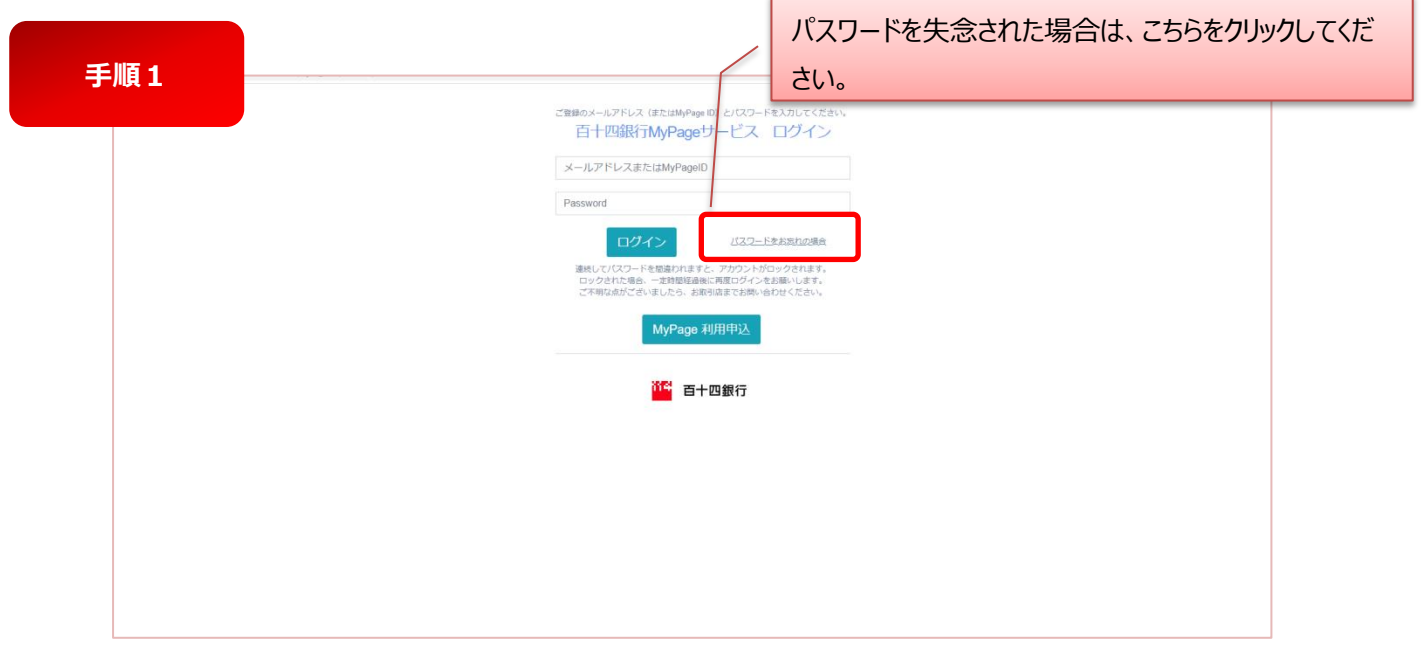

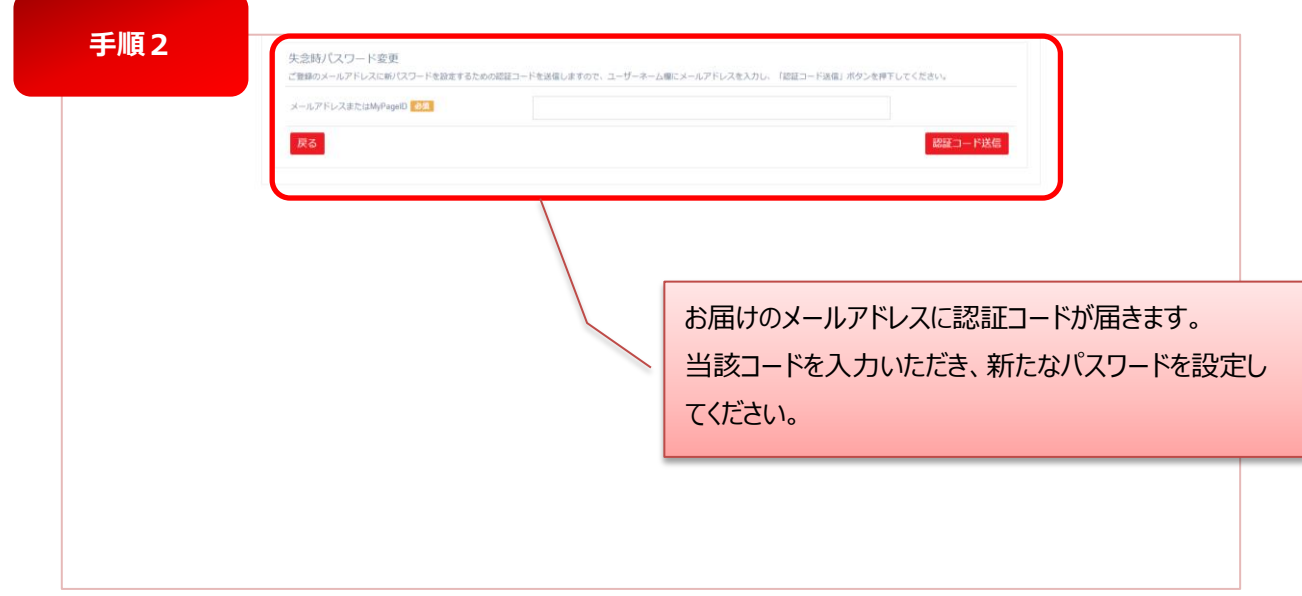

# **7.2 契約者情報の変更**

本サービスの契約者情報(お客さまの情報)に変更があった場合のお手続きについて説明します。

- 本サービスにご登録いただいた「契約者情報」が反映する箇所は下表の通りです。
- 百十四銀行の窓口、インターネットバンキング、専用アプリ等でお客さま口座に紐付く住所情報等の変更を承っていますが、 本サービスの契約者情報は自動的に変更されませんので、予めご了承願います。
- 事例として、住宅ローンのご利用にあわせてご転居が伴う場合には、原則、ご契約書上のご住所はご転居後のご住所となり ます。この場合、本サービスの契約者情報の住所登録がご転居後のご住所となっている必要があります。

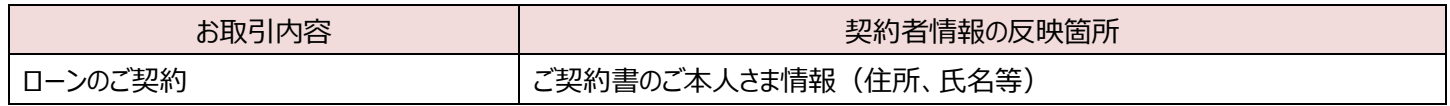

# **7.2.1 債務者さまの契約者情報の変更**

- ローンのご契約と同時にご住所や電話番号を変更される場合、下表の流れで契約者情報を変更します。
- なお、お客さまのお取引内容によっては、当行窓口でのお客さま口座のご変更をお願いするケースがございます。 その場合、当行窓口でご提出いただいた「変更届」の内容をもとに、当行で本サービスの契約者情報を変更いたします。

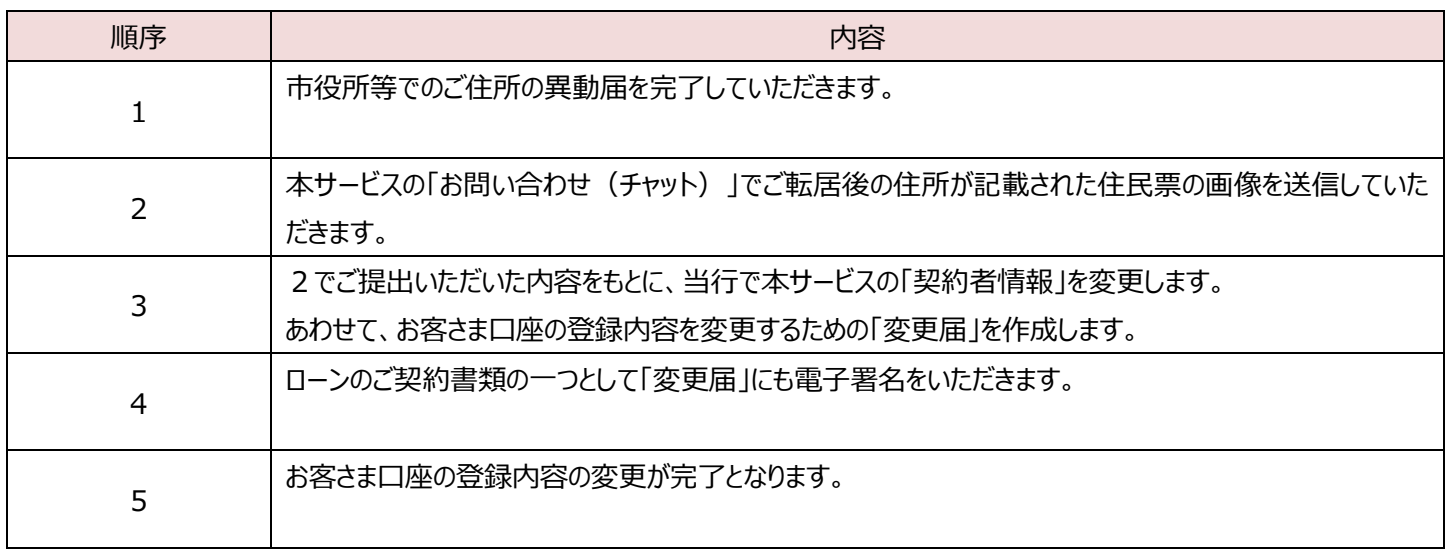

# **7.2.2 当行口座を保有されていないご契約者(連帯保証人さま等)の契約者情報の変更**

● ご契約前にお客さまの操作により契約者情報の変更をお願います。

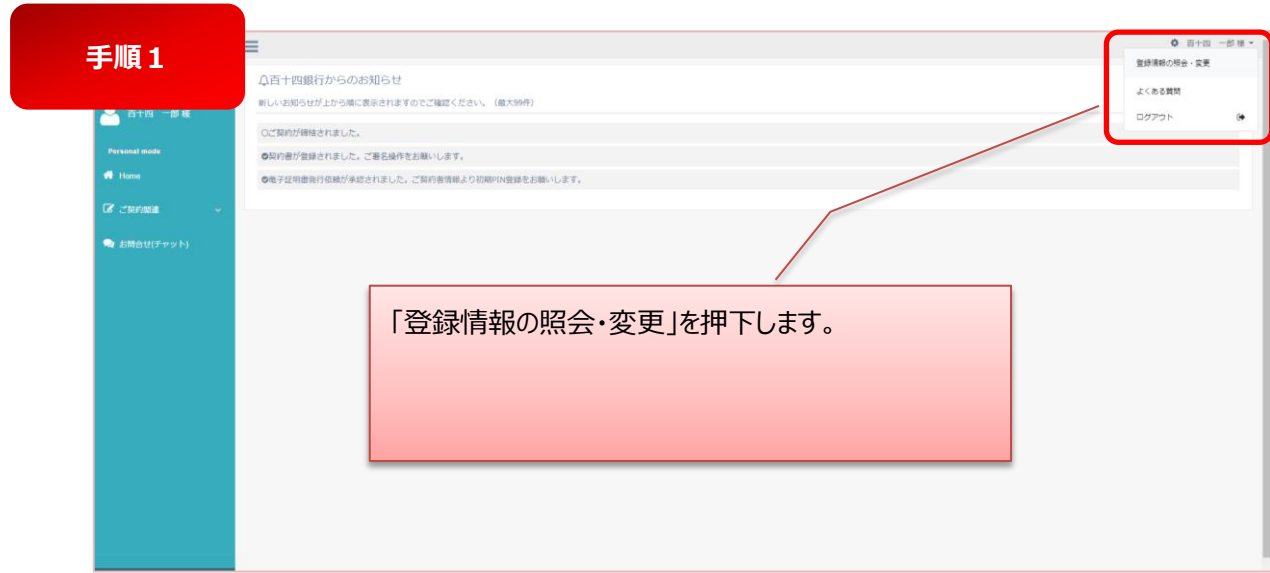

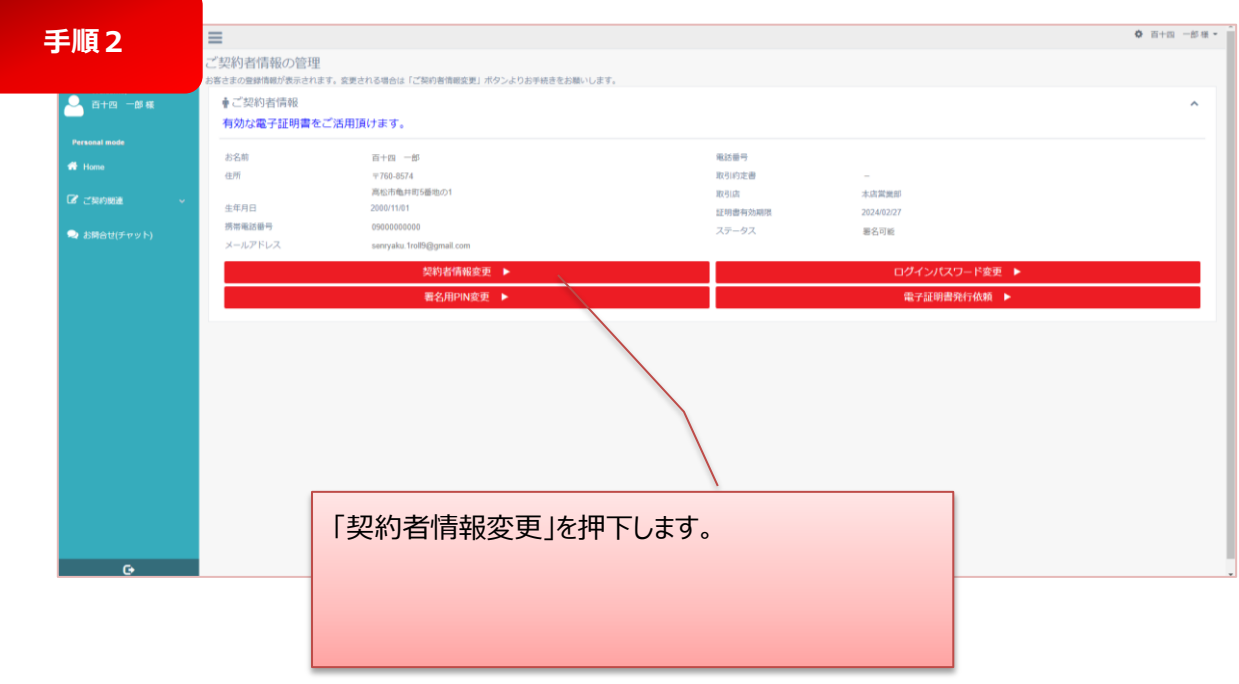

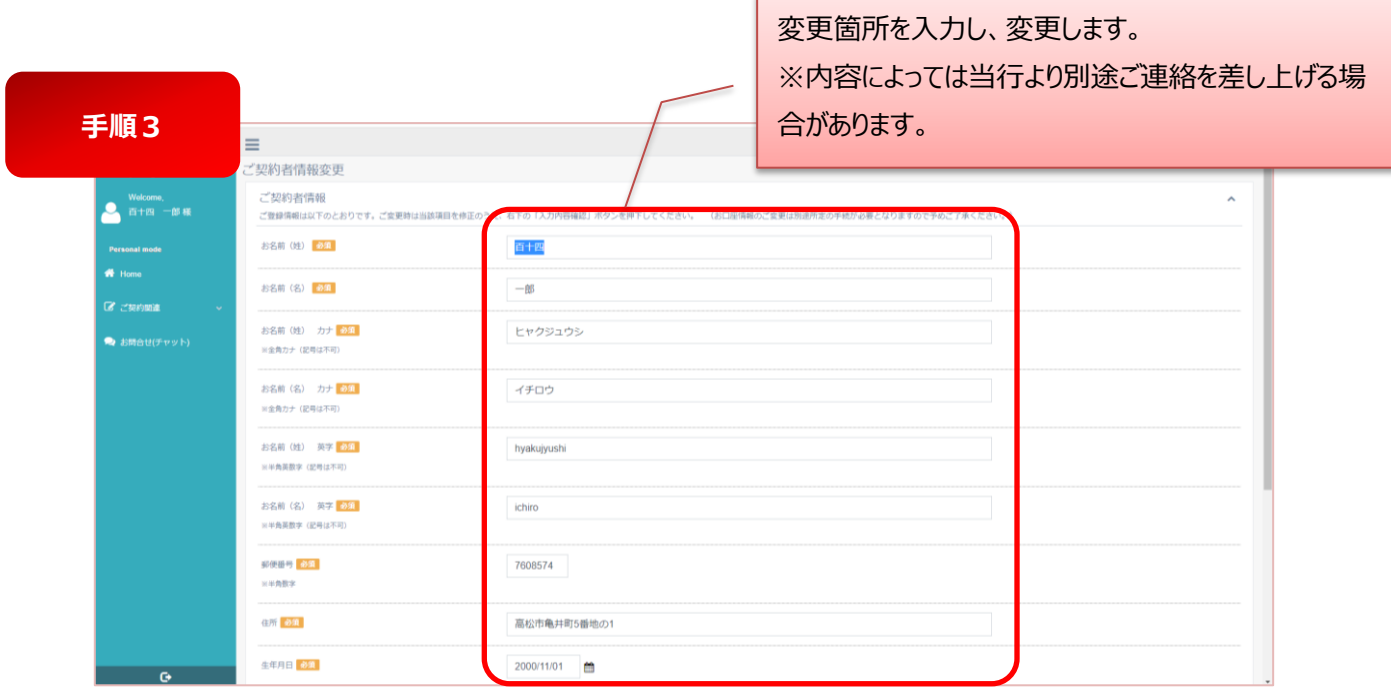

以 上